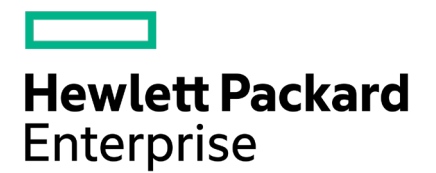

# **InfoSight HPE Alletra 6000**、**HPE Nimble Storage**

ユーザーガイド

2021年8月発行 バージョン2 製品番号

ご注意

Copyright © 2021 - 2021 by Hewlett Packard Enterprise Development LP

## ご注意

本書の内容は、将来予告なしに変更されることがあります。ヒューレット・パッカード エンタープライズ製品およびサー ビスに対する保証については、当該製品およびサービスの保証規定書にのみ記載されています。本書に記載のいかなる内 容も、新たな保証を追加するものではありません。本書の内容につきましては万全を期しておりますが、本書中の技術的 あるいは校正上の誤り、脱落に対して、Hewlett Packard Enterpriseは責任を負いかねますのでご了承ください。

本書で取り扱っているコンピューターソフトウェアは秘密情報であり、米国政府の連邦調達規則であるFAR 12.211および 12.212の規定に従って、コマーシャルコンピューターソフトウェア、コンピューターソフトウェアドキュメンテーションお よびコマーシャルアイテムのテクニカルデータ (Commercial Computer Software, Computer Software Documentation, and Technical Data for Commercial Items)は、ベンダーが提供する標準使用許諾規定に基づいて米国政府に使用許諾が付与されます。

他社のWebサイトへのリンクは、Hewlett Packard EnterpriseのWebサイトの外に移動します。Hewlett Packard Enterpriseは、 Hewlett Packard EnterpriseのWebサイト以外の情報を管理する権限を持たず、また責任を負いません。

Hewlett Packard Enterpriseは、無条件に包括的であることを信条としています。このドキュメントの用語が不快または非包 括的であると認識される場合、それらは製品内での一貫性のためにのみ使用されます。製品がアップデートされて用語が 削除されるとき、このドキュメントはアップデートされます。

### 商標

Intel®、インテル、Itanium®、Pentium®、Intel Inside®、およびIntel Insideロゴは、インテルコーポレーションまたはその子会社 のアメリカ合衆国およびその他の国における商標または登録商標です。

Microsoft®およびWindows®は、米国および/またはその他の国におけるMicrosoft Corporationの登録商標または商標です。

Adobe®およびAcrobat®は、米国Adobe Systems Incorporatedの登録商標です。

Java®およびOracle®は、Oracleおよび/またはその関連会社の登録商標です。

UNIX®は、The Open Groupの登録商標です。

すべてのサードパーティのマークは、それぞれの所有者に帰属します。

### 発行日

2021年8月4日水曜日13:16:54

## ドキュメント**ID**

mtn1582564794393-ja

### サポート

すべてのドキュメントおよびナレッジベースの記事は、HPE InfoSight([https://infosight.hpe.com](https://infosight.hpe.com/))で入手できます。HPE InfoSight に登録するには、メインページのアカウントを作成するリンクをクリックしてください。

メール: [support@nimblestorage.com](mailto:support@nimblestorage.com)

その他の一般的なサポート連絡先については、<https://www.hpe.com/us/en/services/nimble-storage.html>をご覧ください。

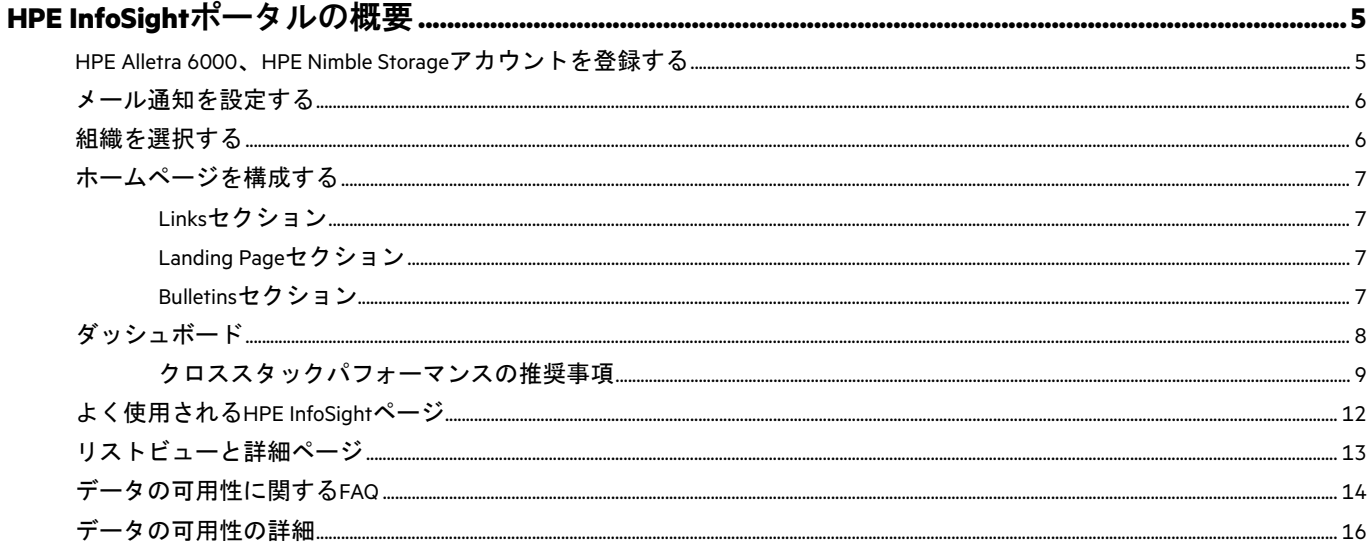

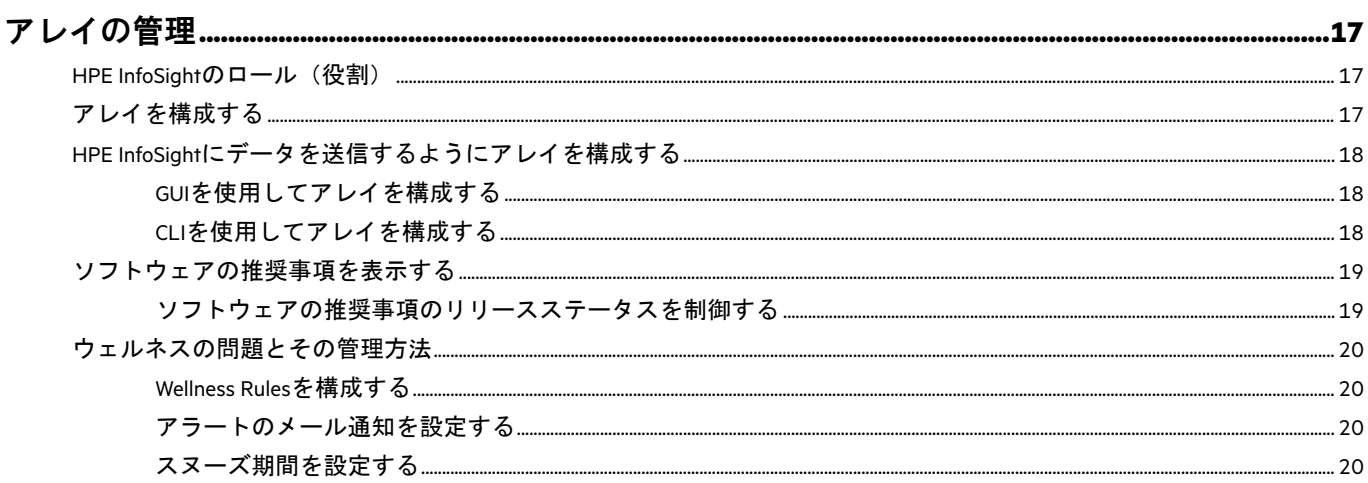

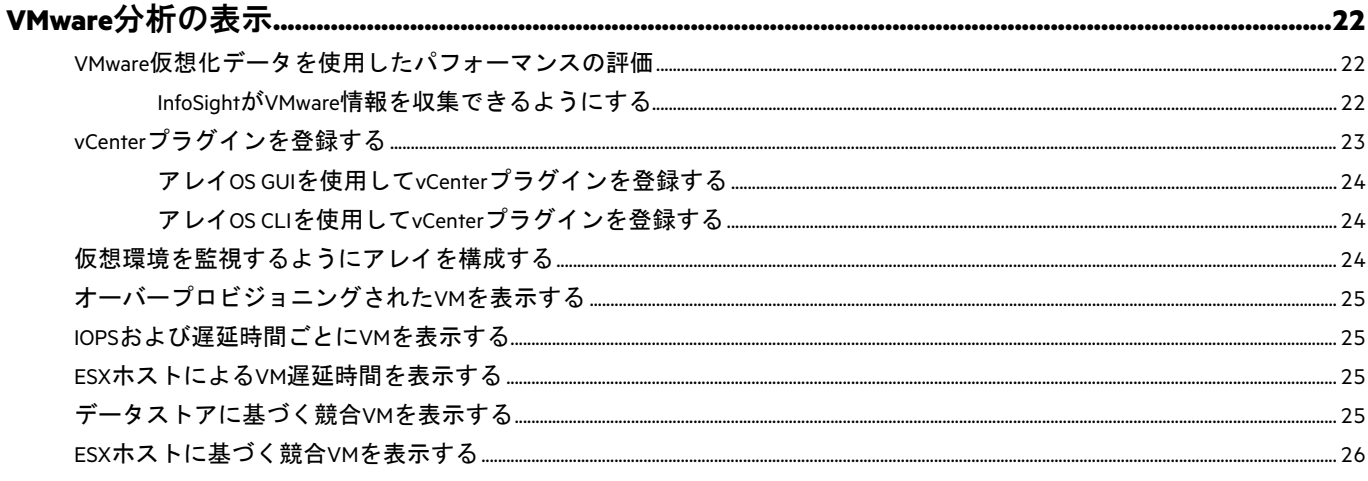

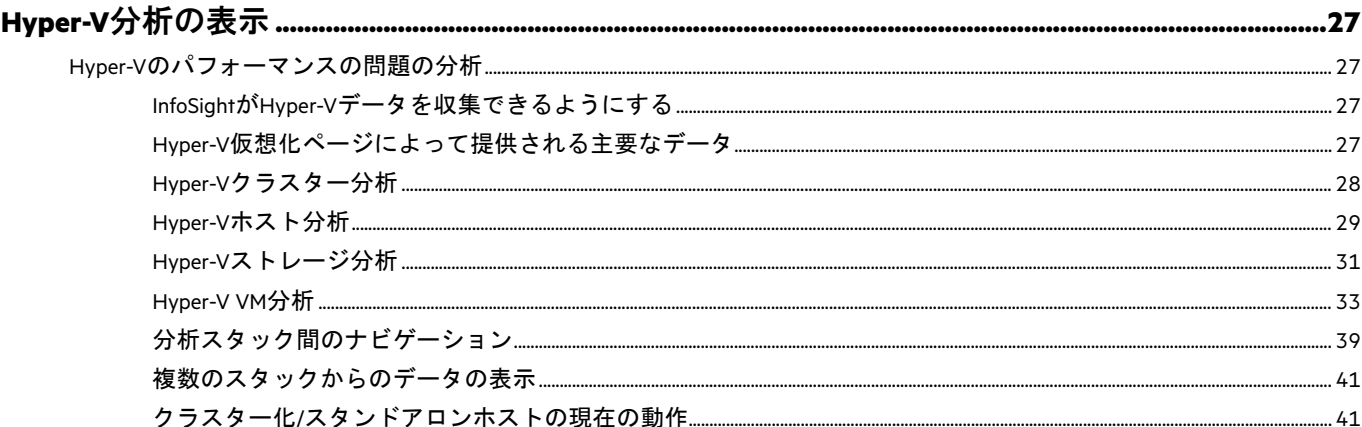

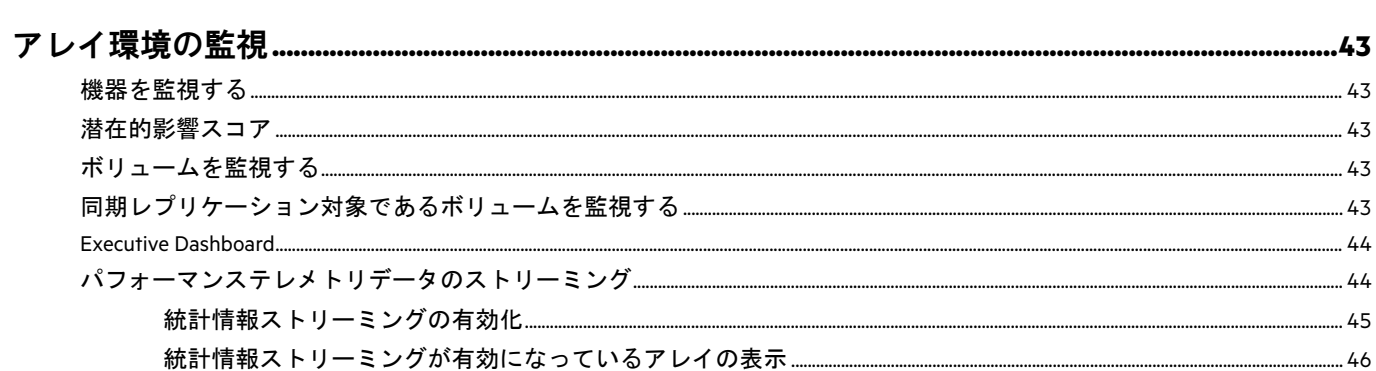

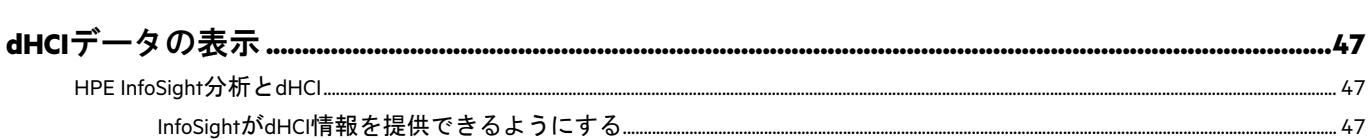

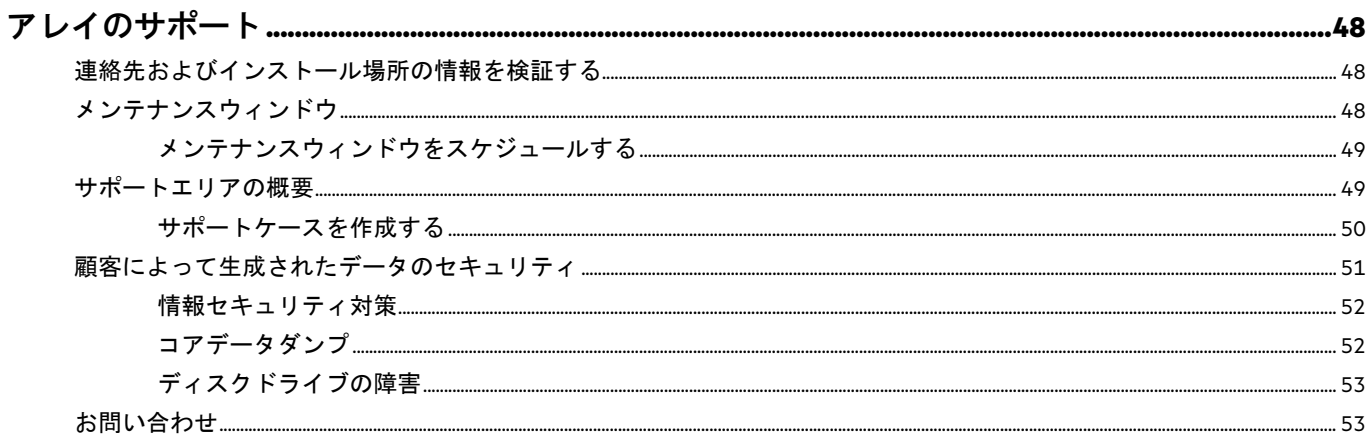

# <span id="page-4-0"></span>HPE InfoSightポータルの概要

HPE InfoSightは、さまざまなHPE[組織内](#page-5-1)のHPE資産の管理、監視、およびトラブルシューティングを行うことができるポー タルです。このドキュメントはHPE Alletra 6000およびHPE Nimble Storage資産を対象としていますが、ポータルの**Resources** メニュー (InfoSightメインメニュー (━━) からアクセスできます) から他のHPE製品のドキュメントにアクセスできます。 HPE InfoSight ([https://infosight.hpe.com](https://infosight.hpe.com/))へのアクセスは、サポートサブスクリプションパッケージに含まれています。

注意:レガシーユーザーは、サポートに問い合わせてアカウントをHPE Passportに登録する必要があります。

ンク ヒント:HPE [InfoSight](https://www.youtube.com/watch?v=o570G9mscS4&feature=youtu.be)の最新の高レベルの紹介とレビューについては、YouTubeの<u>InfoSightデモ</u>をご覧ください。

HPE InfoSightポータルを使用すると、次のタスクを実行できます。

- 環境を監視する:
	- ストレージのヘルスアラートとサポートケースを管理する
	- 遅延問題の最も多い原因と、考えられる修正を分析する
	- スナップショットとレプリケーションを監視する
	- データ保護の状態と復旧ポイント目標を時間別で表示する
	- 仮想環境を監視する
	- ダッシュボードに包括的な概要を表示する
- インフラストラクチャの効率的な利用を計画する:
	- 容量の傾向と予測を表示する
	- ストレージ資産と仮想インフラストラクチャのCPUのヘッドルームにアクセスする
	- 現在の使用率に基づいたアップグレードに関する推奨事項を表示する
	- ウェルネスサマリメールをカスタマイズする
	- サポートとの会話が必要な、アレイで発生するイベントをカスタマイズする
	- メンテナンスウィンドウをスケジュールする
	- アレイのソフトウェアアップデートを計画する
- パフォーマンスの問題をトラブルシューティングする:
	- ストレージレベルで、遅延要因の詳細な分析を利用する
	- VMごとに、ホストからストレージへのエンドツーエンドの可視性を利用してトラブルシューティングする
	- 顧客ごとにインタラクティブなヒートマップを使用して、仮想および物理インフラストラクチャの使用状況を分 析する
- コンテンツにアクセスする:
	- ドキュメントを表示またはダウンロードする
	- 問題およびサポートケースを管理する
	- ソフトウェアとドキュメントをダウンロードする

HPE [InfoSight](https://www.youtube.com/watch?v=GxAZNuuEeOM)のデモを見るには、YouTubeの<u>InfoSightデモ</u>リンクをクリックします。HPE InfoSightのセルフガイドの反復型デ モを表示するには、[HPE InfoSight Web](https://infosight-demo.ext.hpe.com/)ポータルデモをクリックします。

## <span id="page-4-1"></span>**HPE Alletra 6000**、**HPE Nimble Storage**アカウントを登録する

## はじめる前に

HPE Passportアカウントを作成する必要があります。

HPE Alletra 6000、HPE Nimble Storageアカウントに関連付けられていない場合は、組織の他のメンバーに招待される必要が あります。新規のお客様で、メールアドレスがシステムによって認識されない場合は、[support@nimblestorage.com](mailto:support@nimblestorage.com)にメール を送信してサポートを要請してください。

販売プロセス中、次のタスクは自動的に完了します。

- HPE Alletra 6000、HPE Nimble Storage組織が作成されます。
- HPE Alletra 6000、HPE Nimble Storageシステムが組織に追加されます。
- 管理者ユーザーが組織内に作成されます。

注意:HPE Alletra 6000、HPE Nimble Storageの登録プロセスは他の組織とは異なります。以下の手順は、HPE Alletra 6000、 Nimble Storageのみを対象としています。

## 手順

1. InfoSight ([https://infosight.hpe.com](https://infosight.hpe.com/)) にログインします。

HPE InfoSightに初めてログインする場合は、HPE Passportアカウントに関連付けられているメールアドレスに確認の メールが送信されます。確認メールの受領後:

- **1** HPE InfoSight利用規約が表示されるまで、確認メールの指示に従います。
- **2** 利用規約に同意します。InfoSightのウェルカムページが表示されます。
- **2.** InfoSightのウェルカムページで**HPE Alletra 6000, HPE Nimble Storage Registration**をクリックするか、**Settings** > **HPE Alletra 6000, HPE Nimble Storage** > **Customer Registration**をクリックします。

HPE Alletra 6000、Nimble Storage **Operational Dashboard**が表示されます。

**3.** 組織にユーザーを追加します。

ユーザーを追加する手順については、新規ユーザーのHPE InfoSightアカウントへの関連付けを参照してください。

## <span id="page-5-0"></span>メール通知を設定する

#### 手順

アラートのメール通知を設定します。

- a) **Dashboards** > **Wellness**をクリックします。
- b) 画面の右側にあるDaily Summary Emailsボタンをクリックします。
- c) メールアラートの配信先のメールアドレスを入力します。
	- **1** Addをクリックして、アラートの受信者のメールアドレスを追加します。
	- **2** (オプション)**Test**をクリックして、指定したメールアドレスにテストメールを送信します。

## <span id="page-5-1"></span>組織を選択する

HPE InfoSightポータルは、複数の組織をサポートします。組織は、InfoSightでグループ化されているユーザーとシステムの 集合です。InfoSight内を移動するときは、**Organization**セレクターから組織を選択して、アクセスが与えられているアセッ トのグループとアプリケーションを選択する必要があります。

以下は、HPE InfoSightで現在サポートされている組織モデルです。各モデルは、製品ドメインの管理専用です。

- HPE Alletra 6000、HPE Nimble Storage
- HPE Alletra 9000、HPE 3PAR StoreServ、StoreOnce、Primera、およびRecovery Manager Central
- HPE Compute/Servers
- HPE SimpliVity

すべてのHPE InfoSightユーザーが同じ初期手順を完了してアカウントを作成および確認しますが、デバイスの登録、ユー ザーの管理、およびユーザーインターフェイスのナビゲーション手順は製品ドメインタイプによって異なります。

## <span id="page-6-0"></span>ホームページを構成する

HPE InfoSightポータルにログインすると、HPE InfoSightホームページが表示されます。ホームページは、GUIのナビゲーショ ンと主要な機能やページへのアクセスを支援するように設計されています。すべてのページの左上隅にあるHPE InfoSight ロゴをクリックすると、GUIの他のページからホームページを表示できます。

注意:ホームページは、組織を登録した後、または別の組織に切り替えた後にのみ表示されます。

ホームページは3つのセクションで構成されています。

- 左上のLinksセクション
- 右上のLanding Pageセクション
- 画面下部のBulletinsセクション

## <span id="page-6-1"></span>**Links**セクション

ホームページのLinksセクションは、2つの異なるタイプのハイパーリンクで構成されています。

- Recent Pages
- Product Pages

Recent Pagesセクションには、InfoSightで最近アクセスしたページが表示されます。リストは、新しいページにアクセスす るたびにアップデートされます。リストには最大10ページが保持され、これは常に最後にアクセスした10ページになり ます。より多くのページにアクセスすると、新しいページが表示されるときに古いページは押し下げられ、最終的に表示 されなくなります。

Product Pagesセクションでは、InfoSight用に構成されたプラットフォーム専用の特定のInfoSight領域にアクセスできます。

注意:製品ページは、ユーザー単位、および組織の選択に基づいてフィルタリングされます。したがって、さま ざまな製品をさまざまな組織に含めることができるので、同じユーザーアカウントにログインしているときに別 の組織に切り替えると、異なる製品ページが表示される可能性があります。

### <span id="page-6-2"></span>**Landing Page**セクション

Landing Pageセクションは、優先するランディングページを設定するために使用されます。ランディングページを選択す る前に、最初に組織を選択したことを確認してください。組織を選択すると、新しく選択した組織がLanding Pageの Organizationフィールドに表示されます。

Landing Pageドロップダウンリストのデフォルトのページオプションは次のとおりです。

- ホームページ
- Product Pagesセクションにリストされている製品。

注意:ドロップダウンリストの製品は、存在するすべての製品ではなく、InfoSightによって管理するように構成し た製品タイプのページです。

ランディングページを選択するには、ドロップダウンリストでページをクリックしてから、**Set as Default**をクリックしま す。選択したページはすぐに表示され、そのページは、次にInfoSightにログインしたときに表示されるデフォルトのペー ジになります。

### <span id="page-6-3"></span>**Bulletins**セクション

デフォルトでは、Bulletinsセクションには、リリースされたすべてのInfoSightの報告が表示されます。報告は、通知、アラー ト、リリースノート、ユーザーヒント、およびFAQで構成されています。報告の横に表示される**Dismiss**ボタンをクリック すると報告を削除することができます。**Dismiss all**をクリックするとすべての報告を削除できます。

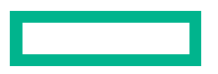

注意:報告を削除すると、ホームページのBulletinsセクションに表示することはできなくなります。ただし、**My Account** > **Past Bulletins**をクリックすると、削除した報告をいつでも表示することができます。

## <span id="page-7-0"></span>ダッシュボード

### **Operational**

HPE Alletra 6000、HPE Nimble Storage資産の所有者である場合、HPE InfoSightによってOperational Dashboardが開きます。この ダッシュボードには、アレイのパフォーマンスのクイックビューと、システム、保護、および容量の状態が含まれていま す。プールとVMwareオブジェクト[のパフォーマンスの推奨事項も](#page-8-0)表示されます。

#### **Recommendations**

Recommendations Dashboardには、仮想環境のパフォーマンスを向上させるのに役立つクロススタックパフォーマンスの推 奨事項が表示されます。これらの推奨事項はInfoSightのAI推奨エンジンによって生成されます。このエンジンは、機械学 習を活用してさまざまなパフォーマンスの問題を特定および診断します。詳しくは、<u>クロススタックパフォーマンスの推</u> [奨事項\(](#page-8-0)9ページ)を参照してください。

### **Executive**

Executive Dashboardには、アレイの全体的な状態が表示されます。さまざまなグラフによって、スペースの節約、操作の効 率、データの保護、アップグレードの必要性など、システムのさまざまな特性がすぐに画面に表示されます。

Executive Dashboardについて詳しくは、[Executive Dashboard](#page-43-0)(44ページ)を参照してください。

#### **Wellness**

Wellness Dashboardは、アレイに対する問題と、その問題の詳細を参照できる場所です。

Wellness Dashboardについて詳しくは[、ウェルネス問題とその管理方法\(](#page-19-0)20ページ)を参照してください。

### **Capacity Report**

Capacity Reportには、選択した時間枠に基づくすべてのプールまたは特定のプールの容量が表示されます。情報は、サマ リとして見出しバーに表示されるか、下部に詳細が記載されたグラフ形式で表示されます。

#### **Labs for Analytics**

HPE InfoSight Labsは、高度な分析を迅速に表示することができるフレームワークです。ラボ内の各アプリケーションは、 ほぼリアルタイムの分析をサポートしており、要求に応じて照会することができます。ラボでは、モデルを改良して最高 の精度を確保するために使用できるフィードバックを短時間で取得することもできます。すべてのアプリケーションは、 ボリューム、アプリケーション、パフォーマンスポリシー、またはボリュームコレクションごとに集約できます。

以下は、InfoSightポータルからアクセスできるラボの現在のリストです。

- Resource Planner
- Cross Stack Recommendations
- Capacity Consumers Forecast
- HPE Cloud Volumes Sizing Tool
- AI Performance Recommendations
- Pool Performance Telemetry
- Reflection Planning
- Replication Timeline
- Capacity Consumers Timeline
- Volume Performance
- Recurring Performance Patterns
- Inter-Volume Performance & Contention

各アプリケーションの結果には、選択する入力パラメーターが極めて重要です。

特定のラボに関する情報については、ラボを開き、ラボ名の横に表示される情報アイコンをクリックしてください。ラボ の目的と入出力情報について説明する**Lab User Guid**が表示されます。

## <span id="page-8-0"></span>クロススタックパフォーマンスの推奨事項

HPE InfoSightは、システムテレメトリを自動的に分析して問題を診断し、ストレージ環境内のプールと仮想環境内のVMware ホスト、データストア、およびVM内のプールのパフォーマンスを向上させるために実行できるアクションを推奨します。

推奨されるアクションは、次の場所からアクセスできるカードに表示されます。

- Recommendations Dashboard
- Operational Dashboard
- 個々のオブジェクトのパフォーマンスウィンドウ

注意:この新機能のビデオデモを見るには、VM[の推奨事項を](https://youtu.be/XXlPOnjbeFg)クリックしてください。

### <span id="page-8-1"></span>**Recommendations Dashboard**を表示する

Recommendations Dashboardを表示するには、**Dashboards** > **Recommendations**をクリックします。

Recommendations Dashboardには、分析期間、問題の診断、およびオブジェクトのパフォーマンスを向上させるために実行 できる推奨アクションを示す情報がカードで表示されます。

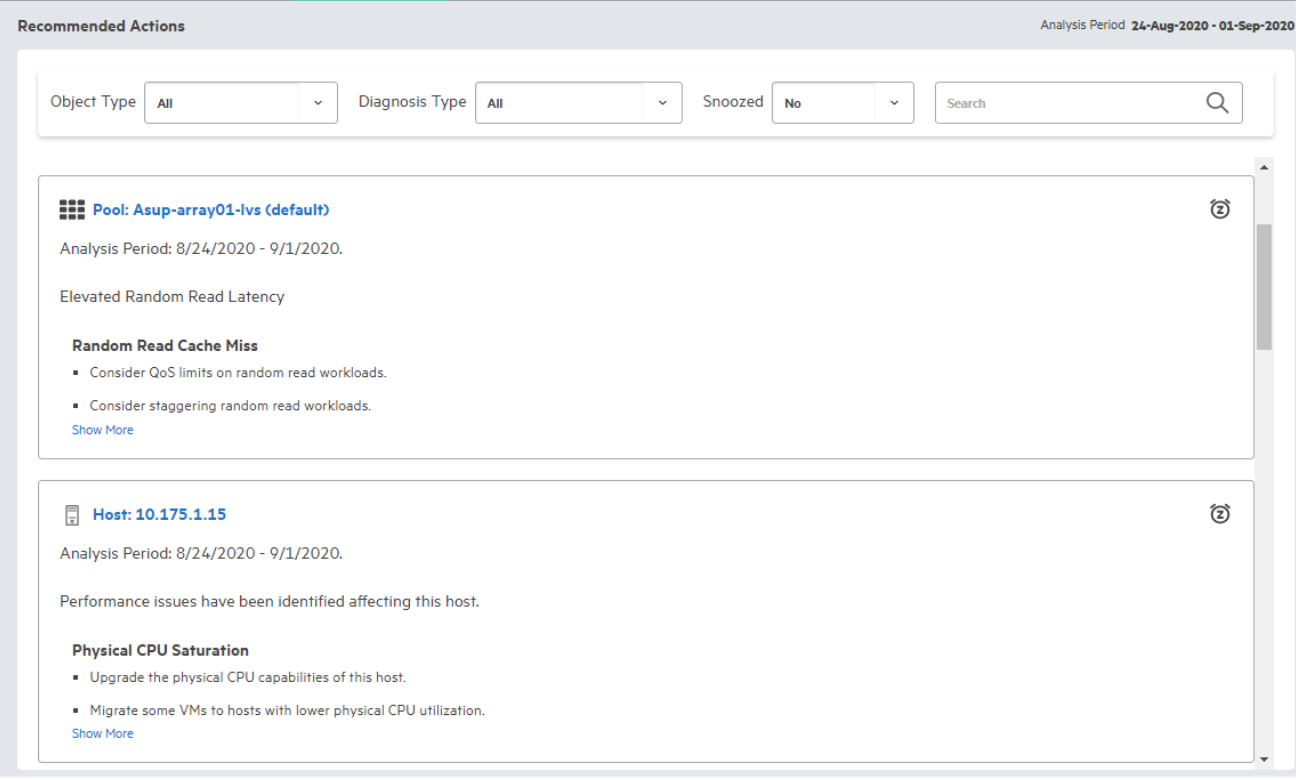

このダッシュボードでのオブジェクトの表示は、オブジェクトタイプ、診断タイプ、スヌーズ指定、およびオブジェクト 名でフィルタリングできます。

## オブジェクトタイプによるフィルタリング

ダッシュボード内のオブジェクトをオブジェクトタイプによってフィルタリングするには、**Object Type**ドロップダウン リストからオブジェクトタイプを選択します。次のオブジェクトタイプのいずれかを選択できます。

- ALL
- DATASTORE
- HOST
- POOL
- VM

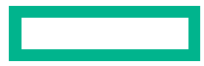

注意:VMwareストリーミングが無効になっている場合、またはVMwareデータを表示する権限がない場合は、プー ルの推奨事項のみを表示できます。

### 診断タイプによるフィルタリング

ダッシュボード内のオブジェクトを診断タイプによってフィルタリングするには、Diagnosis Typeドロップダウンリストか ら1つ以上の診断タイプを選択します。次の診断タイプのいずれかを選択できます。

### 表**1**:診断タイプ

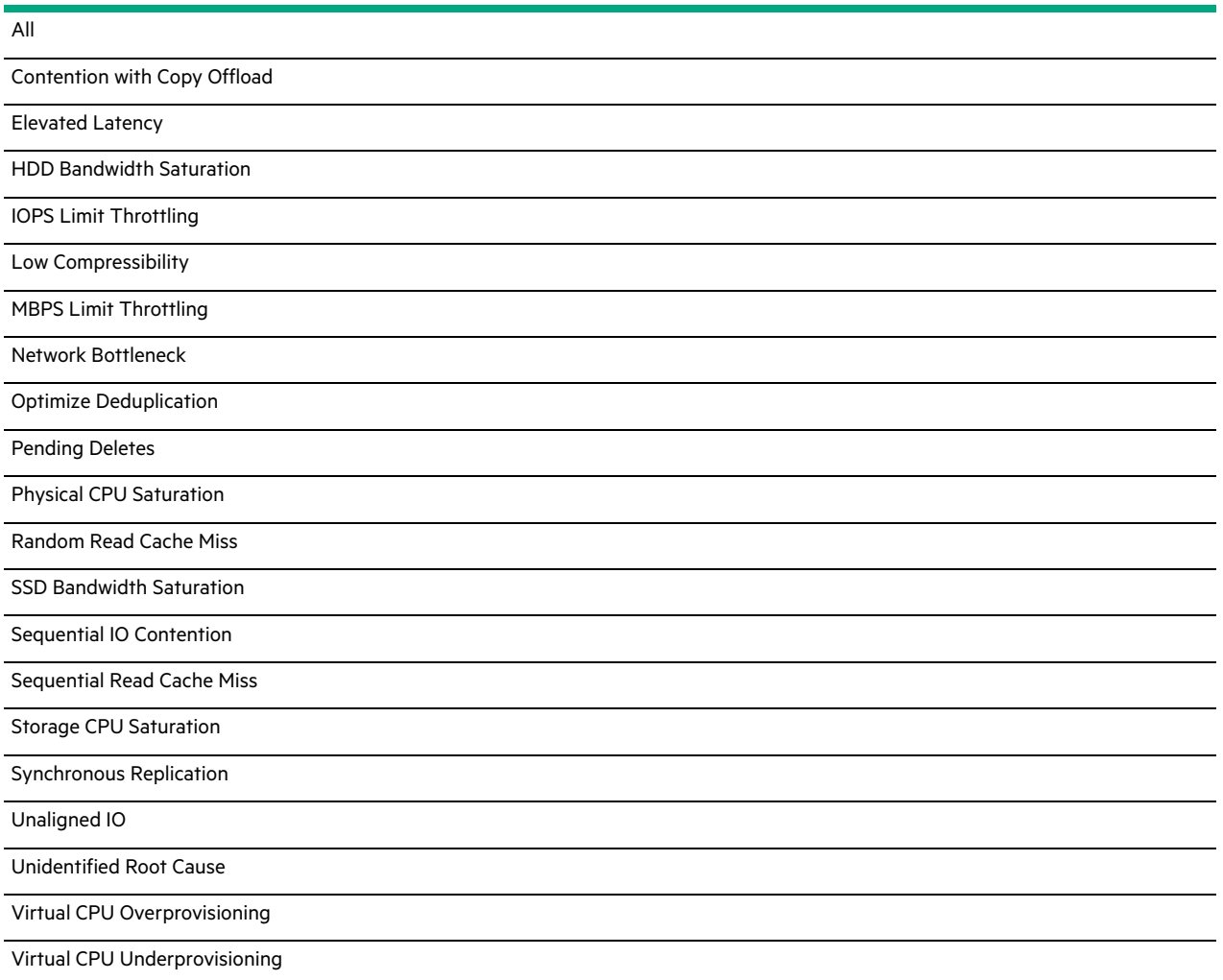

Diagnosis Typesドロップダウンリストに表示される診断タイプは、選択したオブジェクトタイプによって影響を受けます。 たとえば、**Datastore**をオブジェクトタイプとして選択する場合、Diagnosis Typeドロップダウンリストでは**Elevated Latency** のみを利用できます。

## オブジェクトスヌーズ設定を変更する

スヌーズオプションを使用して、オブジェクトの推奨通知をスヌーズできます。オブジェクトをスヌーズすると、指定さ れた期間、推奨事項カードは表示から削除されます。

オブジェクトのスヌーズ設定を変更するには、オブジェクト名の横にあるSnoozeボタン(目覚まし時計のアイコン)をク リックし、特定のスヌーズ期間を選択します。オブジェクトを1か月、3か月、または無期限にスヌーズすることを選択で きます。

Snoozedドロップダウンリストで**Yes**、**No**、また**All**を選択すると、ダッシュボード内のスヌーズ済みのオブジェクトをフィ ルタリングできます。

### オブジェクト名によってフィルタリングする

ダッシュボード内のオブジェクトをオブジェクト名によってフィルタリングするには、Searchフィールドにオブジェクト の名前を入力します。

検索結果は、Object Type、Diagnosis Type、およびSnoozedリストで選択した入力内容によって影響を受けます。たとえば、 診断タイプがElevated LatencyのVMを検索する場合、検索ではその診断タイプを持つVMのみが返されます。

### パフォーマンスとオブジェクトの詳細を表示する

Recommendations Dashboardでオブジェクトの詳細を表示するには、オブジェクトをクリックします。オブジェクトの Performanceタブが表示され、画面右側の折りたたみ可能なパネルに詳細な推奨アクションが表示されます。次の例は、VM オブジェクトのPerformanceタブを示しています。

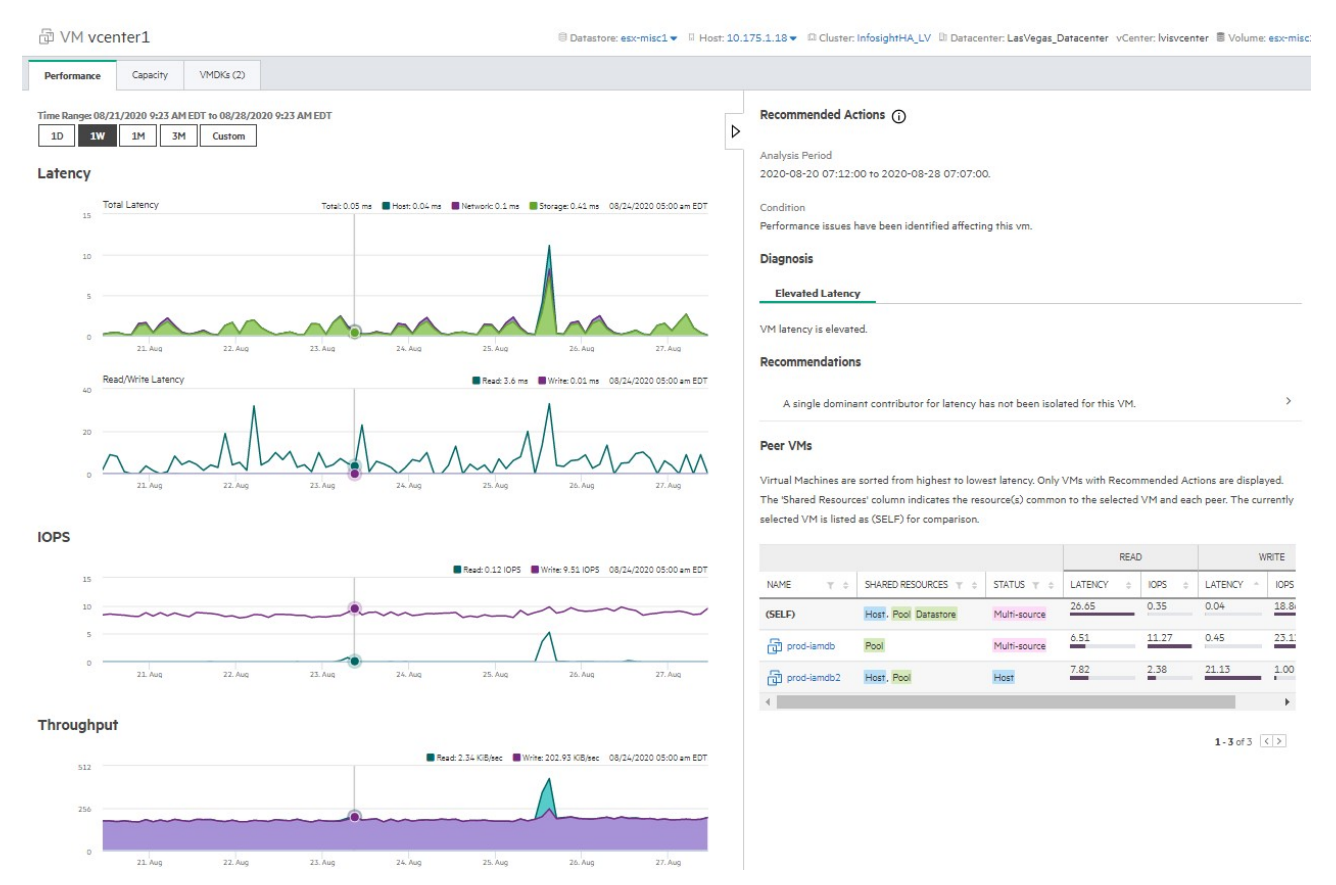

Performanceタブでは、パフォーマンスグラフ内でマウスポインターを動かして、VM遅延時間を基になるIOPSおよびスルー プット使用率と相関付けることができます。グラフをクリックし、マウスをドラッグして、パフォーマンスデータのサブ セットを拡大することもできます。

Recommended Actionsパネルでは、検出された問題の診断を確認し、問題の修正方法に関する推奨事項を表示できます。さ らに、Recommended Actionsパネルには、ピアVMのパフォーマンス分析が表示されます。これにより、ピアオブジェクトが 全体的なオブジェクトパフォーマンスにどのように影響するかを分析できます。

Recommended Actionsパネルについて詳しくは、VM[の推奨事項を](https://youtu.be/XXlPOnjbeFg)クリックしてビデオデモンストレーションをご覧ください。

### **Operational Dashboard**を表示する

Operational Dashboardを表示し、パフォーマンスの推奨事項を表示するには、**Dashboards** > **Operational**をクリックします。

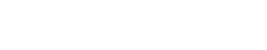

**Operational Dashboard** 

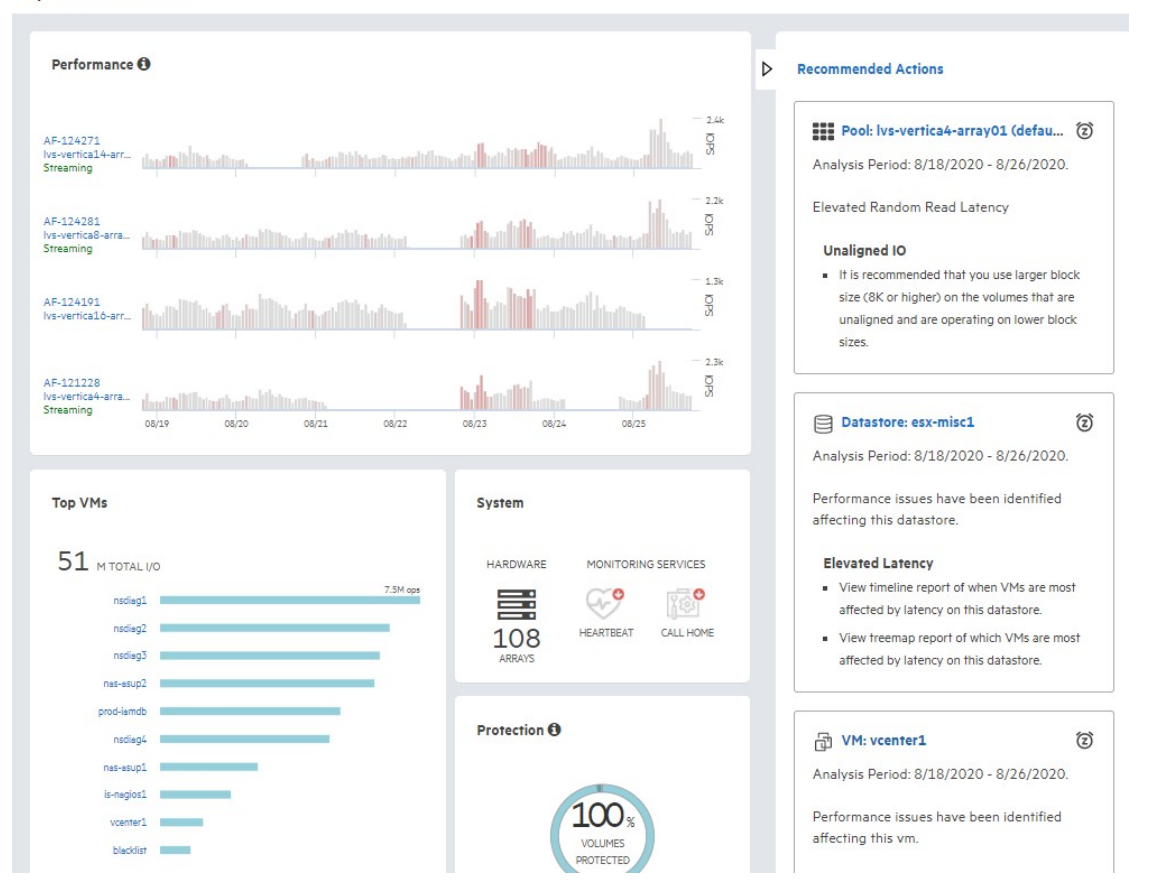

パフォーマンスの推奨事項は、画面右側にある折りたたみ可能なカードに、[Recommendations Dashboard](#page-8-1)のカードと同じ方 法で表示されます。分析されたプール、ホスト、データストア、またはVMごとに、次の情報を表示できます。

- オブジェクト名
- システムテレメトリが分析された日付
- 検出されたパフォーマンスの問題の簡単な説明
- 検出されたパフォーマンスの問題に対処するために実行できる推奨アクション

Operational Dashboardでパフォーマンスの推奨事項を操作する場合、次のことも実行できます。

- Recommended Actionsカード内のオブジェクトを、[Recommendations Dashboard](#page-8-1)の場合と同じ方法でスヌーズする。
- **Recommended Actions**リンクをクリックして、Recommendations Dashboardにアクセスする。
- オブジェクトをクリックして、カード内のオブジェクトのパフォーマンスタブと詳細な推奨アクションを表示する
- Top VMsリストでVMをクリックして、そのオブジェクトの詳細な推奨アクションを表示する

## <span id="page-11-0"></span>よく使用される**HPE InfoSight**ページ

以下は、HPE InfoSightで最もよく表示されるページの一部です。

## **Software Downloads**ページ:

アレイOS、統合キット、およびソリューションキットのソフトウェアをSoftware Downloadsページからダウンロードできま す。ページにアクセスするには、InfoSightメインメニュー( )をクリックし、**Resources**をクリックしてから、製品名の 下にある**Software Downloads**をクリックします。

#### **Documentation**ページ:

アレイソフトウェアおよびハードウェアのドキュメントはDocumentationページから表示およびダウンロードできます。 ページにアクセスするには、InfoSightメインメニュー( )をクリックし、**Resources**をクリックしてから、製品名の下に ある**Documentation**をクリックします。

## **Support**ページ:

管理者の権限がある場合、Supportページでアレイ、ケース、および連絡先の情報を表示、または管理することができます。 ページにアクセスするには、InfoSightメインメニュー( )をクリックし、**Resources**をクリックしてから、HPE Alletra 6000、 HPE Nimble Storageの下にある**Support**をクリックします。

## <span id="page-12-0"></span>リストビューと詳細ページ

リスト概要ページは、アカウントで表示可能な、すべてのプール、アレイ、ボリューム、VM、データストア、またはホス トのリストで構成されます。すべての列は並べ替えが可能であり、いくつかの列の内容は、前述の項目の詳細ページにリ ンクされています。列のヘッダー上のフィルターアイコンを使用して、列をフィルタリングすることもできます。

詳細ページの見出しバーは、アレイ、VM、ボリューム、データストア、またはホストのいずれの情報が表示されている かを示します。見出しバーの下に、指定した特定の日付範囲に基づく情報を表示するグラフがあります。

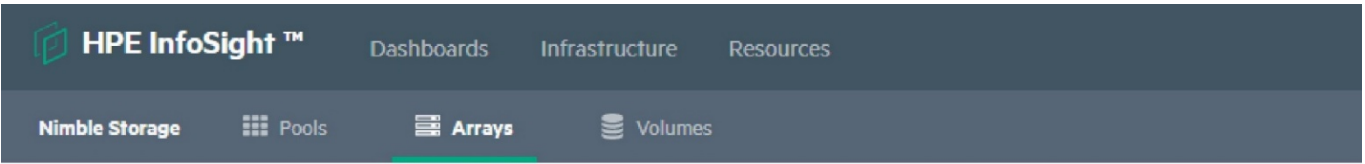

## 国 Array Ivsisp1-110-u4-na4-vertica-array2 (AF-120010)

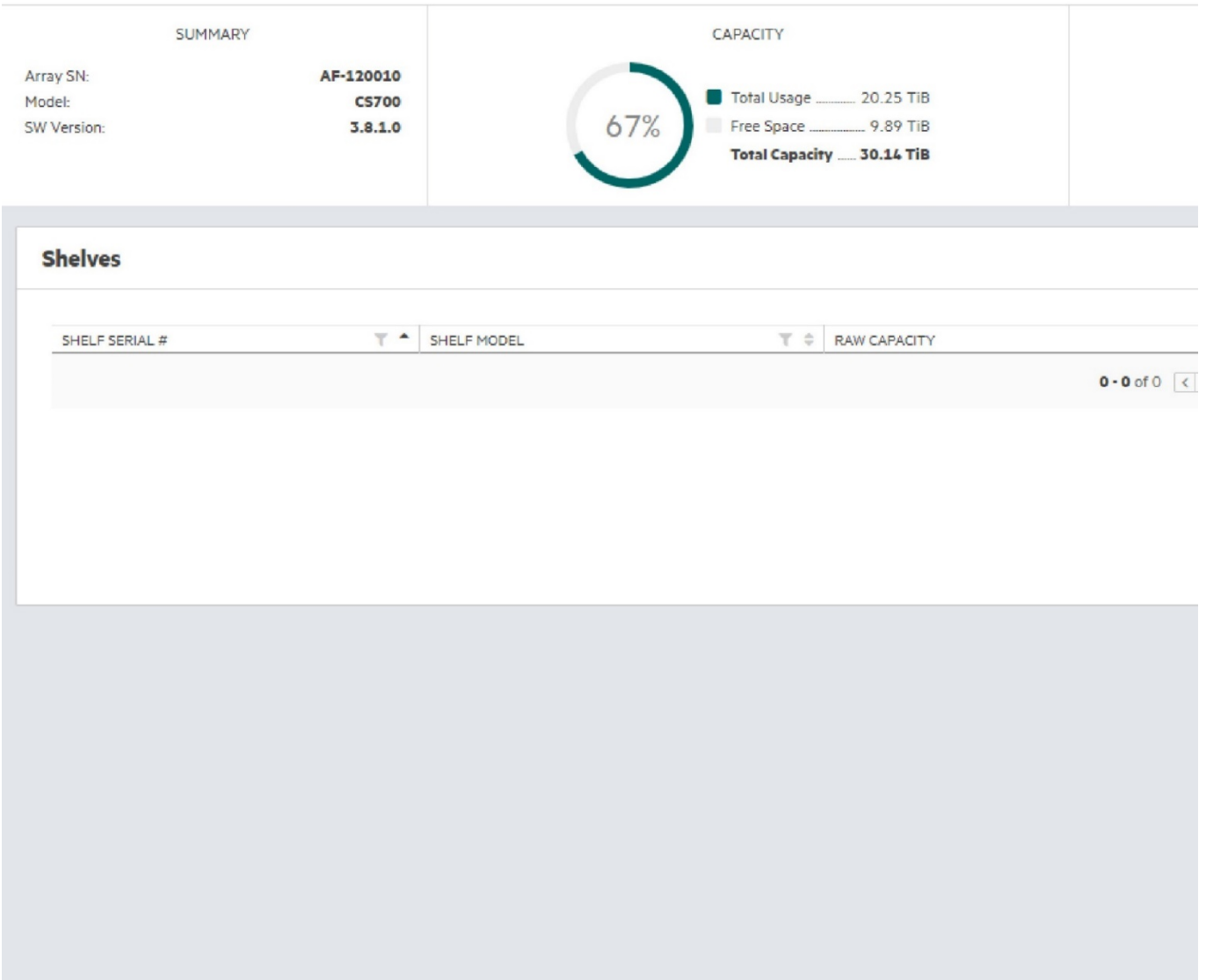

# <span id="page-13-0"></span>データの可用性に関する**FAQ**

## 表示されている最新データセットに関する情報の参照先

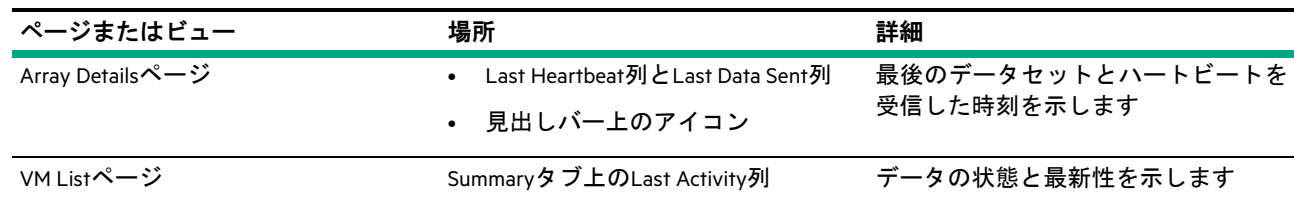

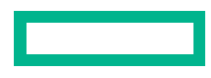

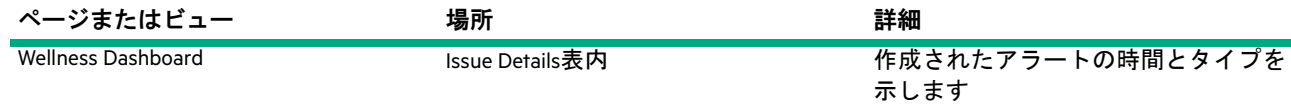

アレイのインストール後にデータが参照できるようになるまで、どの程度時間がかかりますか、またどこで参照できますか?

- 新しいアレイの大半は、最初のデイリーデータセットの受信後48時間以内に、HPE InfoSightに表示されます。
- 容量グラフなどのトレンドデータの場合、データポイントが表示されることがありますが、意味のある予測ができる ほどの十分なデータが得られるまで、2週間必要です。

このデータは毎週アップデートされますが、アレイ上に重要なアクティビティが発生するまで、有用なデータになら ない可能性があります。たとえば、キャッシュを満たすほどの十分なデータが書き込まれるまで、キャッシュの使用 率メトリックは役に立ちません。

#### **VM**監視を有効にした後、統計情報を表示するまでの時間はどの程度ですか?

統計情報は、2~4時間以内に、HPE InfoSightに表示されるはずです。最大48時間かかる可能性のある初期設定後、VMvision 統計情報は4時間以内にアップデートされます。

#### **vCenter**プラグインを有効にした後、**HPE InfoSight**で関連付けられたデータの参照が開始されるまでの時間はどの程度ですか?

HPE InfoSightのVM関連データは、ストリーミング統計情報と、通常のデータセットの一部であるVMware関連データとの組 み合わせに基づいています。HPE InfoSightにデータが表示される前に、これらのセットを両方とも受信して処理する必要 があります(48時間以上必要です)。

#### ストリーミング統計情報を処理する平均時間はどの程度ですか?

通常約4時間。

## 夜間のデータセット処理は何時ですか?(たとえば、アレイのタイムゾーンに基づいて処理されるのですか、それともすべての アレイが同じ時間に処理されるのですか?)

日次データセットは、アレイのローカル時間で午前0時を過ぎた後、数分で配信されるようにスケジュールされます。デー タセットは、到着順にバッチで処理されます。通常、データセットは到着から24時間以内に処理されます。

アレイをアップグレードしました。**HPE InfoSight**がバージョンとその他の変更を表示するまでにかかる時間はどの程度ですか?

アップグレードやハードウェアの変更など、構成の変更は、HPE InfoSightで48時間以内にアップデートされます。

**1**つのボリュームから別のボリュームに**VMware**仮想マシンを移動する場合、一般に**HPE InfoSight**で変更を正しく反映するための 時間がかかります。所要時間はどの程度ですか?

タイミングによりますが、48時間以内に変更が表示されるはずです。

#### **HPE InfoSight**による推奨事項がある場合、根本原因の解決後、推奨事項が表示されるタイミングと期間はどの程度ですか?

事前の推奨は4日以内に表示されます。キャッシュの推奨事項は、SSDキャッシュが少なくとも1回完全に書き込まれた後 にのみ、意味のあるものになります。

推奨事項は、構成の変更を示すデータセットのイベントを受け取って処理された後、すぐに削除されます。これには最大 で48時間かかる可能性があります。

### 異なるタイムゾーン内にあるアレイのレプリケーションがある場合、時間の違いや場所の影響は何がありますか?

明示的に述べられている場合を除き、現在、ブラウザーのローカル時間で時刻を表示しています。

## **HPE InfoSight**が**DNA**の診断を保持する期間はどの程度ですか? **DNA**の保持の延長を要求することはできますか?

DNAは1年間保持されます。データの保持期間を延長する要求はできません。HPE InfoSightは、特定のアレイが7日間連続 してハートビートとデータセットの送信を停止した後、そのアレイのデータの表示を停止します。

# <span id="page-15-0"></span>データの可用性の詳細

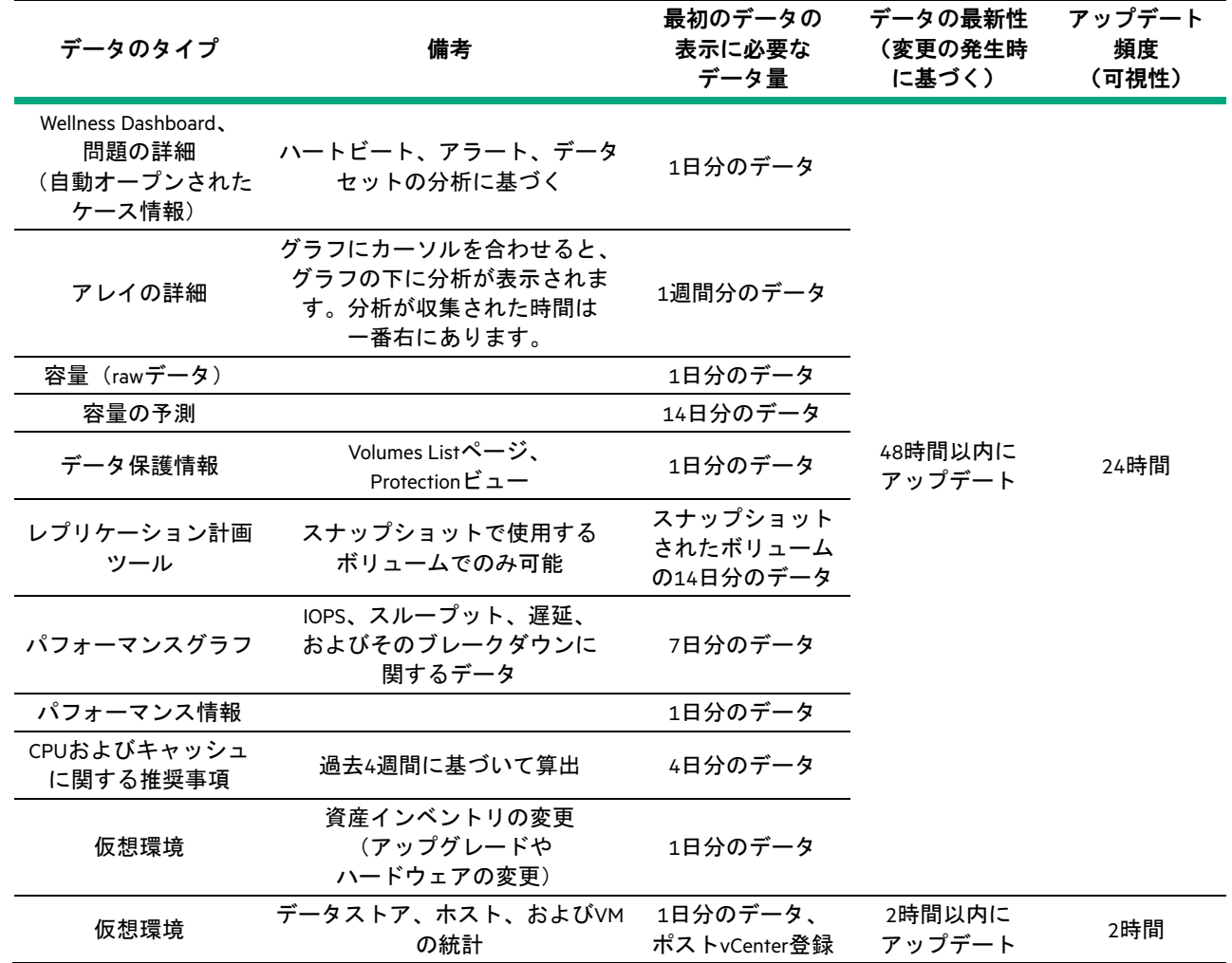

# <span id="page-16-0"></span>アレイの管理

アレイの監視をはじめる前に、いくつかの準備タスクと構成タスクを実行する必要があります。これらのタスクは、アレ イへのアクセス権限があること、プラグインが登録されていること、およびアレイの稼働状態に関する通知と情報が受信 できることを確認します。

注意:ソフトウェアのアップデートパスを確認する方法、およびHPE Alletra 6000、HPE Nimble Storageソフトウェア をダウンロードする方法については、**GUI**管理ガイドを参照してください。

## <span id="page-16-1"></span>**HPE InfoSightのロール(役割)**

HPE InfoSightのアレイにアクセスできるロールは3つあります。

#### **Admin**

**Admin**ロールを割り当てられたユーザーは以下を行うことができます。

- ユーザー管理
- システムの登録
- HPE InfoSight内のすべての情報へのアクセス

#### **User**

**User**ロールを割り当てられたユーザーは、サポートページを除き、HPE InfoSightで情報の表示のみを行うことができます。

#### **Third Party**

このロールにはUserロールと同じ特権がありますが、パートナーなどの外部の企業ユーザーに使用されます。

組織内のすべてのユーザーとその割り当てられたロールを表示するには、Settingsメニュー(ギアアイコン)に移動して、 **Users**を選択します。

## <span id="page-16-2"></span>アレイを構成する

データセットをサポートに送信するようにアレイを構成します。

最初のデータセットが送信されてからアレイがInfoSightに表示されるまで、最大48時間かかる場合があります。

### はじめる前に

これらの手順は、InfoSightではなくアレイGUIで実行する必要があります。

### 手順

- **1.** アレイGUIの**Administration**メニューから、**Alerts and Monitoring** > **DNA** > **(DNA)**を選択します。
- **2. Allow Support to collect analytics data from the array automatically**を選択します。
- **3. Test DNA Settings**をクリックして、DNAが正しく設定されていることを確認します。

テストの完了後にエラーが表示される場合は、プロキシ設定をチェックして、必要なHTTPプロキシが構成されている かどうかを確認します。プロキシが使用されていない場合、InfoSightの全機能を活用するには、アレイ管理およびコン トローラーIPから次の外部ファイアウォールポートを開く必要があります。

nsdiag.nimblestorage.com(ポート443、HTTPS)

nsstats.nimblestorage.com(ポート443、HTTPS)

追加のアレイ機能には、さらにファイアウォールポートが必要です。詳しくは、InfoSightドキュメントポータルで入手 できる適切な管理ガイドを参照してください。

### **4. Save**をクリックします。

autoSupportテストの完了後にエラーが表示される場合は、プロキシ設定をチェックして、必要なHTTPプロキシが構成 されているかどうかを確認します。プロキシが使用されていない場合、InfoSightの全機能を活用するには、アレイ管理 およびコントローラーIPから次の外部ファイアウォールポートを開く必要があります。

nsdiag.nimblestorage.com(ポート443、HTTPS)

nsstats.nimblestorage.com(ポート443、HTTPS)

追加のアレイ機能には、追加のファイアウォールポートが必要です。詳しくは、InfoSightドキュメントポータルで入手 できる適切な管理ガイドを参照してください。

## <span id="page-17-0"></span>**HPE InfoSight**にデータを送信するようにアレイを構成する

HPE InfoSightの推奨事項と自動故障検出は、アレイから送られてHPE InfoSightによって処理されたデータに基づいています。

HPE InfoSightの監視機能と分析機能をすべて活用するには、DNAを介してSupportにデータセット、統計情報、およびイベ ントを送信するように、アレイを構成します。

初回のセットアップ時に、このデータをSupportに送信するようにアレイを構成していなかった場合は、この手順に従う か、またはCLIでgroup --editコマンドを実行して、いつでも構成を変更できます。

## <span id="page-17-1"></span>**GUI**を使用してアレイを構成する

### はじめる前に

この手順は、アレイOS GUIバージョン4.x以降で実行する必要があります。

### 手順

- **1.** アレイOSで、**Administration** > **Alerts and Monitoring** > **DNA**にアクセスします。
- **2.** DNAページで、**Allow Support to collect analytics data from the array automatically**を選択します。
- **3. Test Diagnostics for Analytics Settings**をクリックして、DNAが正しく設定されていることを確認します。
- **4. Save**をクリックします。
- **5.** イベントデータを有効にするには、**Administration** > **Alerts and Monitoring** > **Email**にアクセスします。
- **6. Email Alerts**ページで、**Send event data to Support**を選択します。
- **7.** SMTPホストおよびポートを入力します。

イベントデータは、デフォルトではHTTPS経由で中継されます。

**8. Save**をクリックします。

## <span id="page-17-2"></span>**CLI**を使用してアレイを構成する

### はじめる前に

この手順はアレイOS CLIで実行する必要があります。

### 手順

- **1.** CLIにログインします。
- **2.** サポートへのデータ分析の送信を有効にします。 **group** --edit --autosupport yes
- **3.** サポートへのイベントデータの送信を有効にします。

**group** --edit --send\_event\_data yes

## <span id="page-18-0"></span>ソフトウェアの推奨事項を表示する

HPE InfoSightは、アレイ上のソフトウェアのアップデートに関するソフトウェアの推奨事項を提供します。ソフトウェア の現在のバージョンをアップデートして、新機能またはバグ修正を含むリリースを組み込むことができます。

アレイの推奨ソフトウェアアップデートを表示するには:

- **1** HPE InfoSightにログインします
- **2 Infrastructure** > **HPE Alletra 6000, HPE Nimble Storage** > **Arrays**にアクセスします
- **3** アレイをクリックします。ページの右下にSoftware Recommendationsウィンドウが表示されます。

ソフトウェアリリースが赤で表示され、赤い点でマークされている場合は、アレイがそのリリースの拒否リストに追加さ れていることを意味します。アップデートがアレイに適していないとサポートが判断し、アレイでダウンロードできるソ フトウェアがない場合、拒否リストエントリがアレイに適用されます。また、アレイが拒否リストに追加される原因と なった可能性のある問題に関する情報がある場合は、問題の説明がリリース名の下に表示されます。

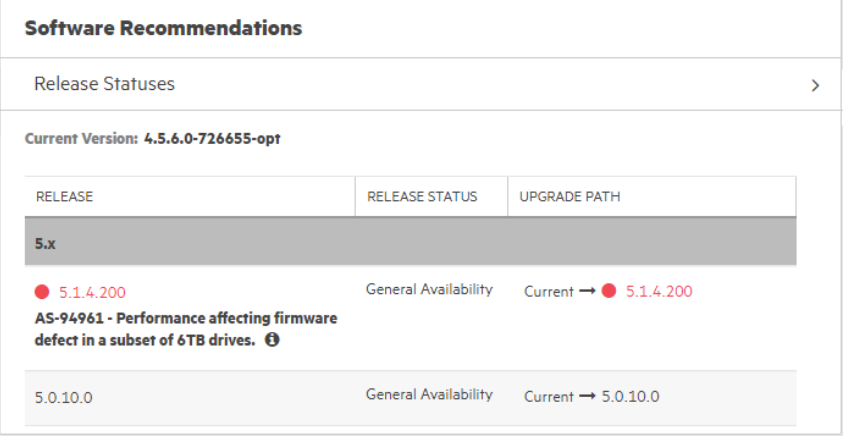

## <span id="page-18-1"></span>ソフトウェアの推奨事項のリリースステータスを制御する

InfoSightでは、ソフトウェアダウンロードについてアレイに表示するソフトウェアリリースステータスを制御できるよう になりました。リリースステータスは次のとおりです。

- 長期サポートリリース(LTSR)
- 一般提供 (GA)
- 一般提供候補(GAC)
- 初回製品リリース(IPR)

これらのソフトウェアリリースステータスの説明については、ドキュメントポータルにあ[るリリースステータスを](https://infosight.hpe.com/InfoSight/media/local/active/19/Nimble%20EOA%20and%20EOS%20Policies.pdf)参照 してください。アレイに表示するリリースステータスを選択するには、次の手順に従います。

- **1** Software Recommendationsウィンドウで**Release Statuses**をクリックします。リリースステータスのリストが表示されます。
- **2** 1つ以上のリリースステータスを選択します。
- **3 Save**をクリックします。

ソフトウェアの推奨事項リストは、選択したリリースステータスに基づいて変更されます。

注意:ソフトウェアの推奨事項リストでリリースステータスをフィルタリングしても、サポートチームによって 制御される拒否リストに追加されたアレイには影響しません。拒否リストエントリの原因となった問題が解決さ れ、サポートチームがアレイを拒否リストから削除するまで、拒否リストにあるアレイ向けのリリースは常にダ ウンロードできません。

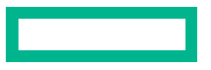

## <span id="page-19-0"></span>ウェルネスの問題とその管理方法

注意:Wellness Issuesビューは、アレイのステータスをリアルタイムで監視するためのものではありません。リア ルタイムの監視については、アレイGUIを参照してください。

ウェルネス問題が発生するのは、いずれかのアレイで、認識する必要がある状況が起きている場合です。ウェルネス問題 は、遅延時間、残りのスペース、電源装置での問題、またはアレイの稼働状態にとって重大な状態に関係する場合があり ます。

Wellness Dashboardでアレイのウェルネスを追跡できます。Wellness Dashboardは、ウェルネスルールを確認し、構成に合わ せてカスタマイズできるダッシュボードでもあります。ストレージアレイで検出された稼働状態のエスカレーションを 制御するルールを構成できます。

Create Issueチェックボックスを使用して、特定の条件または目的の組み合わせに対して、ウェルネス問題の変換を制御し ます。問題作成が無効な場合、ケースの作成も自動的に無効になります。

アラートを無効にするには、Configure Wellness Rulesページで**Create Issue**のチェックを外します。

サポートケースのオプションは、ウェルネス問題のサポートケースの作成を制御します。ケースが作成されると、その後 に条件が発生しても、スヌーズ期間が切れるまで追加のケースは作成されません。ほとんどの条件は(■■コイコン付 の注釈)、すべて制御するかまったく制御しないかを許可します。言い換えると、問題作成とは関係なくケースの作成を 無効にすることはできません。

### <span id="page-19-1"></span>**Wellness Rules**を構成する

## 手順

Wellness Dashboardで、**Configure Wellness Rules**をクリックします。

Configure Wellness Rulesウィンドウでは、次の操作を実行できます。

- すべてのアレイに対するケースの作成と通知を有効または無効にするには、変更するウェルネスルールの横にあ る**Create Issue**にチェックを付けるか、またはチェックを外します。
- 特定のアレイに対するケースの作成と通知を有効または無効にするには、次の手順を実行します。
	- **1** 有効または無効にするウェルネスルールを展開します。
	- **2** 特定のシリアル番号の横にある**Create Issue**チェックボックスにチェックを付けるか、またはチェックを外します。

注意:特定条件のケースの自動生成を無効にすると、サポートケースは、手動でケースの生成を再度有効 にするまで自動的に作成されません。

## <span id="page-19-2"></span>アラートのメール通知を設定する

アレイのステータスを通知する日次ウェルネスメールを購読できます。

### 手順

- **1.** Wellness Dashboardで、**Daily Summary Emails**をクリックします。
- **2.** メールアラートの配信先のメールアドレスを入力します。
- **3.** (オプション)**Test**をクリックすると、指定したメールアドレスにテストメールを送信できます。
- **4. Add**をクリックしてメールアドレスを追加します。
- **5. Close**をクリックしてメールアラートの設定を終了します。

### <span id="page-19-3"></span>スヌーズ期間を設定する

スヌーズ期間は、新しいケースを作成するまでに、繰り返し条件で既存のケースをアップデートする日数です。ケースが 作成されると、メール経由で通知されます。ほとんどの場合、ケースのアップデート時には通知されません。

## はじめる前に

スヌーズ期間を設定する前に、Configure Wellness Rulesページで**Create Issue**と**Support Case Create**の両方にチェックが付けら れている必要があります。

## 手順

**STATE** 

**1. Support Case Created**にチェックが付いていることを確認します。

すでに**Create Issue**ボックスのチェックが付いている場合にのみ、**Support Case Created**ボックスのチェックを付けるこ とができます。

**2. Snooze**列でサポートケースをスヌーズする日数を選択します。

「Do Not Snooze」を選択することもできます。

**3.** アラートを無効にするには、**Create Issue**のチェックを外します。

# <span id="page-21-0"></span>VMware分析の表示

ストレージ環境で動作するようにVMwareを設定した場合は、HPE InfoSightのVMware仮想化ページにアクセスできます。こ のページには、次のストレージ機能のページが含まれています。

- データセンター
- クラスター
- ESXiホスト
- データストア
- VM

これらのページから、データをドリルダウンして詳細に調査、またはドリルアップしてその概要を参照することができます。

注意:ストレージ環境で動作するようにVMwareを設定する方法については、InfoSightドキュメントポータルにある **VMware**インテグレーションガイドを参照してください。

ヒント:Cross-Stack Analytics for VMwareの機能とコレクションの詳細の最新の概要については、[Cross Stack Analytics](https://infosight.hpe.com/InfoSight/media/cms/active/public/HPE_InfoSight_Cross_Stack_Analytics_for_VMware_Feature_overview_and_collection_details.pdf)  [for VMware](https://infosight.hpe.com/InfoSight/media/cms/active/public/HPE_InfoSight_Cross_Stack_Analytics_for_VMware_Feature_overview_and_collection_details.pdf)を参照してください。

## <span id="page-21-1"></span>**VMware**仮想化データを使用したパフォーマンスの評価

アレイでホストされている仮想マシン(VM)の詳細情報は、**Infrastructure** > **Virtualization:VMware**にあるVMware仮想化ペー ジで表示できます。このメニューのページにある分析を使用して、ストレージ、ネットワーク、およびホストスタック全 体の遅延とパフォーマンスを監視できます。この情報により、潜在的な問題に対処し、パフォーマンスを向上させること ができます。たとえば、データで、CPUのボトルネックの場所や、最もCPUのヘッドルームがあるホストが示されること があります。それにより、VMをより多くのリソースを持つホストに移動できます。

VMware仮想化分析を使用して、次のような潜在的な問題を特定できます。

- 競合VM
- 過負荷ホスト(CPUとメモリ)
- データストア別の遅延VM
- VMwareデータストア上のボリュームの場所

このデータを収集するために、InfoSightはストレージアレイとVMware vSphere APIを使用します。vCenterサーバーには何も インストールする必要がありません。

InfoSightを迅速にセットアップして、ストレージアレイとVMwareに関する情報を収集できます。アレイOSから、HPE vCenter プラグインを登録するか、VMware同期ボリュームコレクションを有効にする必要があります。InfoSightから、監視するア レイのStreamingボタンとVMwareボタンの両方を有効にする必要があります。これらの情報を有効にする方法について詳 しくは、InfoSightがVMware[の情報を収集できるようにする\(](#page-21-2)22ページ)を参照してください。

InfoSightがこの情報の収集を開始してから、最初の処理が完了してデータが表示されるまでに最大48時間かかる場合があ ります。その後、データによっては、5分おきにアップデートされる場合があります。

注意:InfoSightは、HPEストレージアレイにホストされているVMとデータストアに関する分析情報のみを提供し ます。

## <span id="page-21-2"></span>**InfoSight**が**VMware**情報を収集できるようにする

HPE vCenterプラグインで使用されるvCenterサーバーまたはVMware同期スナップショットボリュームコレクションのいず れかを登録し、InfoSightがアレイおよびVMwareからデータを収集できるようにすることで、HPE InfoSightがシステムに VMwareデータを提供できるようにすることができます。アレイOS GUIおよびInfoSightで手順を実行します。vCenterサーバー には何もインストールする必要がありません。

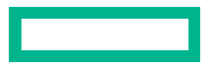

はじめる前に

- アレイ環境は、VMwareと連携するように設定されている必要があります。
- 少なくとも1つのVMがデータストア上にあること。
- InfoSightのアカウントがあること。
- ポート80および443がvCenter Serverとアレイの間で開いていること。

### 手順

- **1.** 1つ以上のアレイでvCenterプラグインを構成します。
	- a) アレイにログインします。
	- b) アレイOS GUIから、**Administration** > **VMware Integration**を選択します。
	- c) vCenterサーバー名とログイン資格情報を入力して、vCenterサーバーを登録します。

注意:登録されたvCenterサーバーがすでに存在する場合は、**Add Another vCenter**を選択してvCenterサー バーを追加します。

オプション:HPE vCenterプラグインを使用しない場合は、vCenterサーバーの代わりにVMware同期スナップショッ トボリュームコレクションを有効にして登録することができます。

vCenterサーバーを登録した後、アレイがvCenter Serverと通信できることを確認することをお勧めします。

- **2.** VMwareデータにアクセスするようにInfoSightを構成します。
	- a) InfoSightにログインします。
	- b) 設定メニュー(歯車アイコン)から、**Telemetry Settings**を選択します。
	- c) 監視するアレイを見つけ、**Steaming**のボタンをクリックして**On**にします。

このボタンは、アレイからのデータのストリーミングを有効にします。

d) 同じ行で、**VMware**のボタンをクリックして**On**にします。

このボタンを使用すると、VMwareからデータが収集できます。

注意:**VMware**ボタンを**On**に設定しない場合は、アレイからのストリーミングデータのみを受け取りま す。VMwareデータは受け取りません。

### 次に行う操作

InfoSightがvCenter登録を処理し、VMwareおよびアレイデータのストリーミングを開始するまでに最大48時間かかります。

データストリーミングが開始されると、**Infrastructure** > **Virtualization** > **VMware** > **[Datacenters | Clusters | ESXi Hosts | Datastores | VMs]**を選択して、さまざまなオブジェクトの分析を表示できます。

## <span id="page-22-0"></span>**vCenter**プラグインを登録する

HPE vCenterプラグインはアレイOSの一部です。プラグインを利用するには、最初にvCenterサーバーにプラグインを登録す る必要があります。

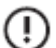

重要:vCenterプラグインは、ESX 5.5アップデート1以降でサポートされています。

注意:次の場合、プラグインはサポートされません。

- 1つのLUN上に複数のデータストアがある。
- 1つのデータストアが複数のLUNにまたがっている。
- ストレージデバイス上にあるLUNがアレイグループによって作成されていない。

アレイで複数のvCenterプラグインを登録できます。vCenterプラグインを登録する各アレイは、vSphereクライアントにタ ブを追加します。

## <span id="page-23-0"></span>アレイ**OS GUI**を使用して**vCenter**プラグインを登録する

### はじめる前に

プラグインをインストールするのに十分な特権を持つvCenterアカウントを使用します(たとえば、rootアカウント、 [administrator@vsphere.local](mailto:administrator@vsphere.local)、または任意の管理者アカウント)。vCenterのホスト名またはIPアドレスを知る必要があります。

#### 手順

- **1.** アレイOSから、**Administration** > **VMware Integration**を選択します。
- **2.** まだフィールドに入力されていない場合、vCenter名、サブネット、vCenterサーバーのホスト名またはIPアドレス、ポー ト、説明、ユーザー名、およびパスワードを入力します。適切なボックスにチェックを付けて、Webクライアント、シ ンクライアント、またはVASA Providerを登録します、
- **3. Save**をクリックします。

セキュリティ警告メッセージが表示されたら、**Ignore**をクリックします。

- **4. Test Status**をクリックして、プラグインが登録されたことを確認します。
- **5.** vSphereクライアントを再起動します。

## 結果

登録が成功した場合、データセンター、ホストクラスター、ホスト、またはデータストアを右クリックでき、Actionsメ ニューが表示されます。

## <span id="page-23-1"></span>アレイ**OS CLI**を使用して**vCenter**プラグインを登録する

### はじめる前に

プラグインをインストールするのに十分な特権を持つvCenterアカウントを使用します(たとえば、rootアカウント、 [administrator@vsphere.local](mailto:administrator@vsphere.local)、または任意の管理者アカウント)。vCenterのホスト名またはIPアドレスを知る必要があります。

### 手順

- **1.** アレイOS CLIを使用してアレイにログインします。
- **2.** コマンドプロンプトで、次のように入力します。

#### **vcenter --register <vcenter\_name> [--extension {web|vasa}]**

Webクライアントを実行する場合は、次のコマンドオプションを追加します。

- **--client web**(Webクライアント用)
- **3.** vSphereクライアントを再起動します。

### 結果

登録が成功した場合、データセンター、ホストクラスター、ホスト、またはデータストアを右クリックでき、Actionsメ ニューが表示されます。

## <span id="page-23-2"></span>仮想環境を監視するようにアレイを構成する

### 手順

- **1.** 設定メニュー(ギアアイコン)に移動し、**Telemetry Settings**をクリックします。
- **2.** アレイリストで、仮想環境を監視するアレイを見つけます。
- **3.** Streaming列で、On/Offボックスが**On**に設定されていることを確認します。 診断内容を送信するには、ストリーミングが有効になっている必要があります。
- **4.** Diagnostics Content列で、On/Offボックスが**On**に設定されていることを確認します。

## <span id="page-24-0"></span>オーバープロビジョニングされた**VM**を表示する

## 手順

- **1. Infrastructure** > **Virtualization** > **VMs**にアクセスします。
- **2.** 他のすべてのVMと比較して使用率を表示するには、CPU使用率やメモリ使用量の列ヘッダーでリストを並べ替えます。
- **3.** 特定のVMの使用率を表示するには、リスト内のVMをクリックします。 見出しバーに、VMの割り当ておよび使用状況が表示されます。

## <span id="page-24-1"></span>**IOPS**および遅延時間ごとに**VM**を表示する

### 手順

- **1. Infrastructure** > **Virtualization** > **VMs**にアクセスします。
- **2. View**リストから、**VM I/O Contention Trend**を選択します。
- **3.** ホストリストからデータストアを選択します。

### 結果

上位10のVMがタイルグラフで表示されます。このグラフでは、日付がグラフの下部に沿って描かれ、IOPSの数または遅 延の程度は色の深度で表現されます。タイルの色が深いほど、IOPSの数または遅延の程度が大きくなります。

グラフに沿ってカーソルを移動すると、特定の日付の詳細を表示することができます。

## <span id="page-24-2"></span>**ESX**ホストによる**VM**遅延時間を表示する

### 手順

- **1. Infrastructure** > **Virtualization** > **VMs**にアクセスします。
- **2.** サマリリストから、遅延時間を表示するVMを選択します。
- **3.** PerformanceタブのLatencyの下に、ホスト、ネットワーク、およびストレージの平均遅延時間が表示されます。

## <span id="page-24-3"></span>データストアに基づく競合**VM**を表示する

### 手順

- **1. Infrastructure** > **Virtualization** > **VMs**にアクセスします。
- **2. View**ドロップダウンリストから、**VM I/O Contention Treemap**を選択します。
- **3.** ホストリストからvCenterまたはデータセンターを選択します。

## 結果

ツリーマップグラフは、2つの要素を等しく1つのグラフで表示できます。この場合、ボックスのサイズはI/Oの量によっ て決まります。I/Oが多いほど、ボックスは大きくなります。遅延の程度によって、色の深度が決まります。色が暗いと、 遅延の程度が大きくなります。

## <span id="page-25-0"></span>**ESX**ホストに基づく競合**VM**を表示する

## 手順

- **1. Infrastructure** > **Virtualization** > **VMs**にアクセスします。
- **2. View**リストから、**VM CPU Contention Trend**を選択します。
- **3.** Hostリストからホストを選択します。

## 結果

CPUの使用率ごとの上位VMおよびCPUの準備完了がタイルグラフで表示されます。このグラフでは、日付がグラフの下部 に沿って描かれ、CPUの使用率およびCPUの準備完了は色の深度で表現されます。タイルの色が深いほど、平均使用率は 高くなります。また、CPUの準備完了率は高くなります。

グラフに沿ってカーソルを移動すると、特定の日付の詳細を表示することができます。

# <span id="page-26-0"></span>Hyper-V分析の表示

HPE InfoSight Hyper-V Collector Toolkitをインストールして実行している場合は、ツールキットに登録したアレイからHPE InfoSightに送信される仮想化されたHyper-Vインフラストラクチャデータを表示および分析できます。このデータは、次の ストレージ機能の仮想化ページに表示されます。

- クラスター
- Hyper-Vホスト
- Hyper-Vストレージ
- VM

これらのページから、データをドリルダウンして詳細に調査、またはドリルアップしてその概要を参照することができます。

メインデータウィンドウの上にあるメニューバーを使用すると、特定の情報に合わせて表示を調整できます。オブジェク トに必要な表示を選択するには、Viewメニューを使用します。InfoSightは、スタック全体および個々のオブジェクトの分 析を提供します。

仮想化表示は、表、グラフ、およびポップアップボックスを使用して情報を提供します。場合によっては、表示される情 報に対してカスタムの日付と時刻範囲を指定できます。さらに、一部のグラフィックでは、グラフ上の1点またはオブジェ クトの名前の上にマウスカーソルを重ねると、追加情報が表示されます。

## <span id="page-26-1"></span>**Hyper-V**のパフォーマンスの問題の分析

Hyper-V仮想化ページにアクセスするには、InfoSightにログオンして、**Infrastructure** > **Virtualization: Hyper-V**にアクセスします。

これらのページにある分析を使用して、ストレージとホストスタック全体の遅延時間とパフォーマンスを監視できます。 この情報により、潜在的な問題に対処し、パフォーマンスを向上させることができます。たとえば、データで、CPUのボ トルネックの場所や、最もCPUのヘッドルームがあるホストが示されることがあります。これは、VMをより多くのリソー スを持つホストに移動するかどうかを決定するのに役立ちます。

仮想化ページには、クラスター、Hyper-Vホスト、Hyper-Vストレージ、およびVMに関する詳細な分析が含まれています。 分析は、メモリ、遅延時間、IOPS、およびスループットに関するデータを提供します。

分析を使用して、次のような潜在的な問題を特定できます。

- Hyper-V VMとストレージの相関
- ストレージ/ホストの競合によるノイズのある隣接デバイス
- 過負荷ホスト(CPUとメモリ)
- 十分利用されていないVMとホスト
- VMとストレージの平均遅延時間

## <span id="page-26-2"></span>**InfoSight**が**Hyper-V**データを収集できるようにする

HPE InfoSightがHyper-Vテレメトリデータをストリーミングできるようにするには:

- 1 HPE InfoSight ([https://infosight.hpe.com](https://infosight.hpe.com/)) にログインします。
- **2** 設定メニュー(歯車アイコン)にアクセスし、**Telemetry Settings**を選択します。
- **3** アレイのリストで、ストリーミングを有効にするアレイを見つけます。
- **4** Streaming列で、ストリーミングアイコンをクリックして、ストリーミング状態を**Off**から**On**に変更します。

## <span id="page-26-3"></span>**Hyper-V**仮想化ページによって提供される主要なデータ

HPE InfoSightの**Virtualization:Hyper-V**の下に表示される仮想化ページは、クロススタック分析とドリルダウン分析の両方を 提供します。特定のオブジェクトのストレージとホストスタック全体のパフォーマンスおよび遅延時間情報を確認でき ます。このデータを使用して、システムがどのように機能しているか、およびスタック内に改善できる問題があるかどう かを判断できます。たとえば、あるホストでリソース競合がある場合、仮想マシン(VM)を別のホストに移動すると改 善が見られる場合があります。

仮想化ページの主要なデータの一部には、VMに関する詳細が含まれており、潜在的なパフォーマンスの問題を見つけて 対処するのに役立ちます。**Hyper-V**の下の**VMs**タブを選択すると、**View**メニューにアクセスし、以下のキー評価基準が表示 されるデータカテゴリを選択できます。

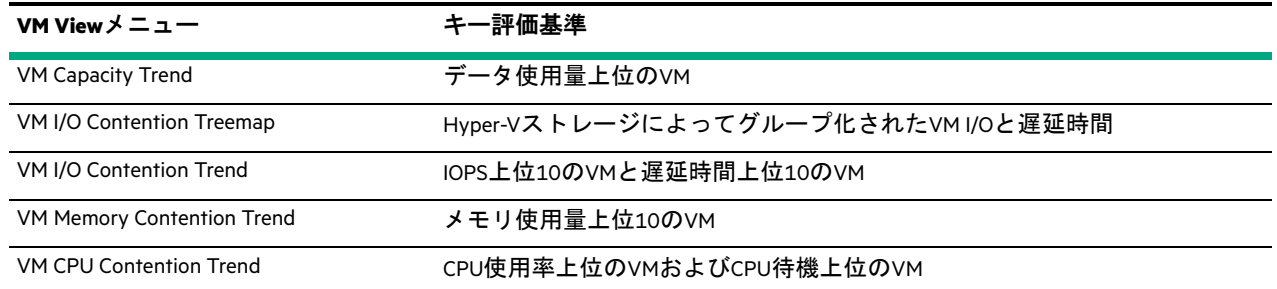

容量および競合の傾向分析について詳しくは、[Hyper-V VM](#page-32-0)分析 (33ページ)を参照してください。

## <span id="page-27-0"></span>**Hyper-V**クラスター分析

Hyper-Vクラスター分析を表示するには、**Infrastructure** > **Virtualization** > **Hyper-V**メニューから**Clusters**をクリックします。 Cluster Listページが表示され、特定のクラスターのCPU、ホスト、およびメモリの分析を表示できます。

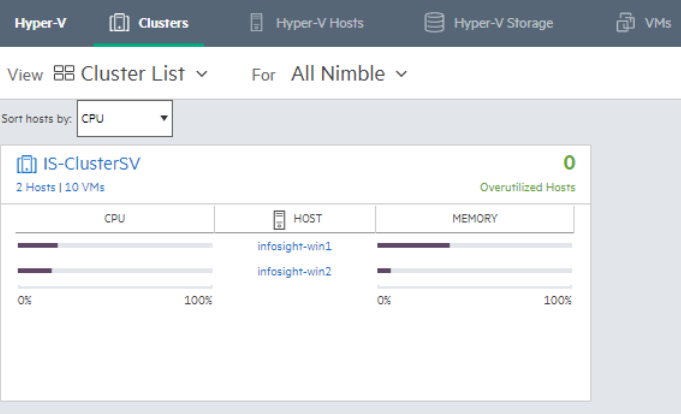

ClusterはHyper-V分析の最高レベルのオブジェクトです。つまり、VMwareにあるようなvCenterやデータセンターの概念はあ りません。

上記の例では、1つのクラスターのみが表示されていますが、複数のクラスターがある場合は、それらもこのページに、 カードごとに1つのクラスターとして表示されます。ホストをCPUまたはメモリで並べ替えることができます。これは、 ホストの数が多い場合や、特定のリソースに他よりも関心がある場合に役立ちます。

過剰に使用されているホストも確認できるため、上位ホストが過剰に使用されている場合(CPUなど)、ホスト名をクリッ クしてドリルダウンし、パフォーマンスの問題をさらに調査できます。

## クラスターパフォーマンス分析の表示

クラスターパフォーマンス分析を表示するには、Cluster Listでクラスター名をクリックします。Cluster Performanceページ が表示されます。

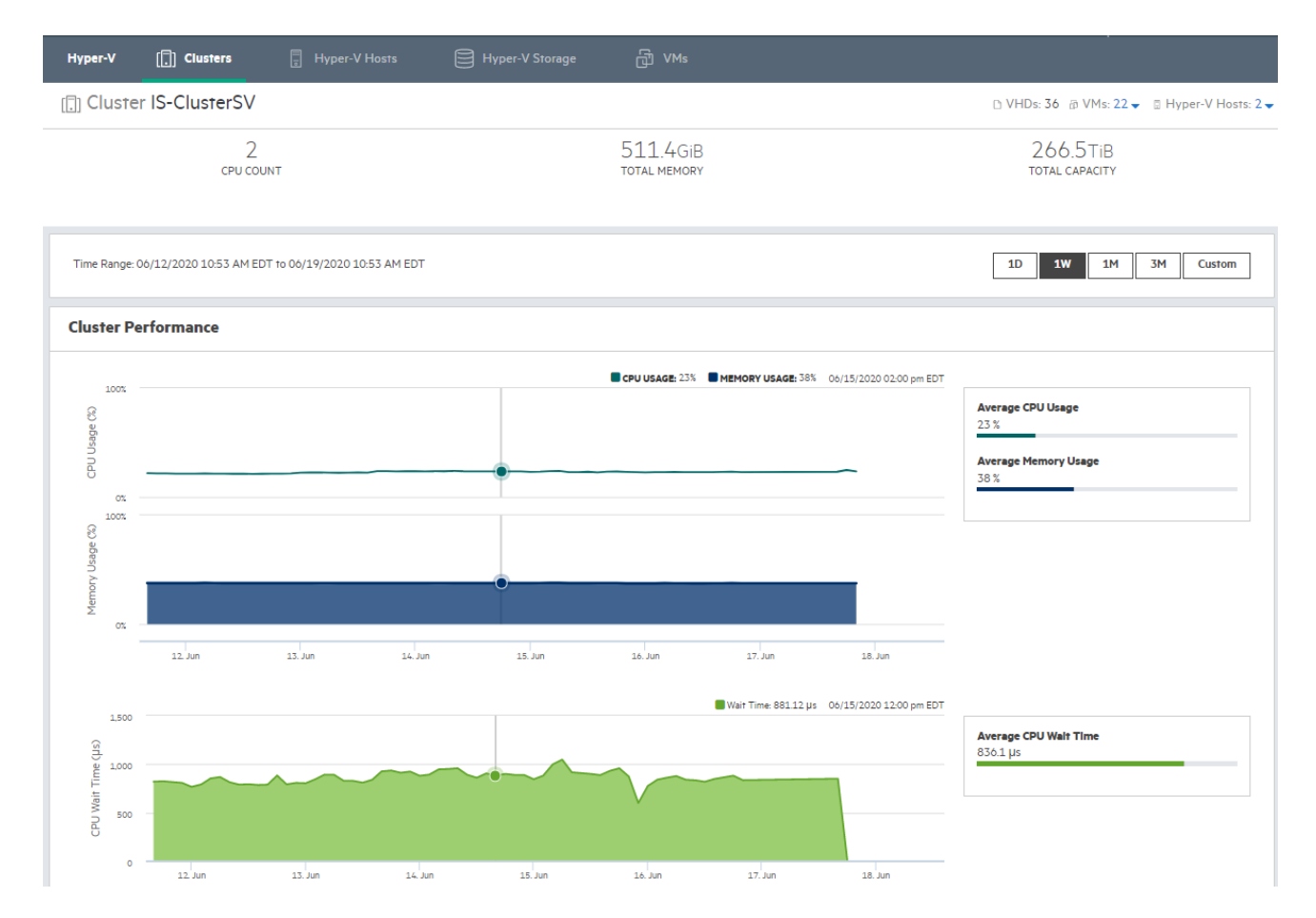

クラスターパフォーマンスグラフを使用すると、平均CPU使用率と平均CPU待機時間を平均メモリ使用率と相関させるこ とができます。グラフをクリックしてマウスをドラッグすると、パフォーマンスデータのサブセットを拡大できます。こ れは、突然のCPUスパイクやその他のパフォーマンスの問題を調べる場合に役立ちます。さらに、**Custom**ボタンをクリッ クして設定できる過去の日、週、月、3か月、またはカスタマイズした日付範囲に収集されたデータを表示するように選 択できます。

<span id="page-28-1"></span>Cluster Performanceページを表示するときに、VM I/O Contention TreemapおよびHost Performance Trend analyticsページを表示す ると特に便利な場合があります。これらのページは、ページの右上隅にある**VMs**および**Hyper-V Host**プルダウンメニュー から選択できます。

## <span id="page-28-0"></span>**Hyper-V**ホスト分析

Hyper-Vホスト分析を表示するには、**Infrastructure** > **Virtualization** > **Hyper-V**メニューから**Hyper-V Host**をクリックします Hyper-Vホスト分析の詳細な概要が、VHD、VM、Hyper-Vホストなどのクラスターに関連する詳細とともに表示されます。

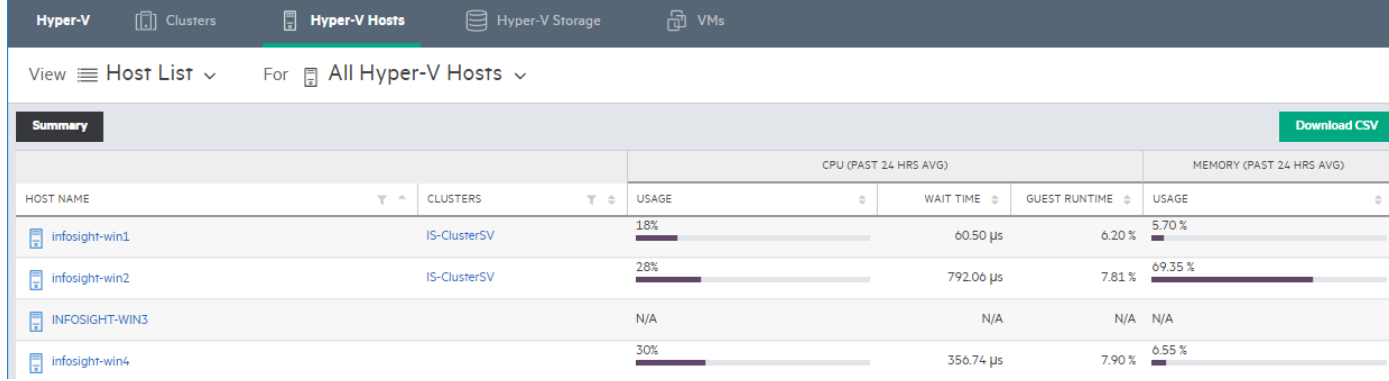

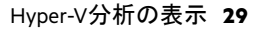

Hyper-V Host list Summaryページでは、VMware仮想化ポータルで使用されている用語とは異なる用語が使用されています。 たとえば、Hyper-Vホストの場合、ゲストランタイムという用語が使用されます。これは、ゲスト内またはホスト内でサ イクルの実行に費やされたCPU時間の割合です。上記の例のホストinfosight-win1の場合、合計CPUリソースの18%が使用さ れていますが、Hyper-V処理に使用されているのは6.2%のみであることがわかります。

## ホストパフォーマンス分析の表示

ホストパフォーマンス分析を表示するには、Host List Summaryページでホスト名をクリックします。Host Performanceウィ ンドウが表示されます。

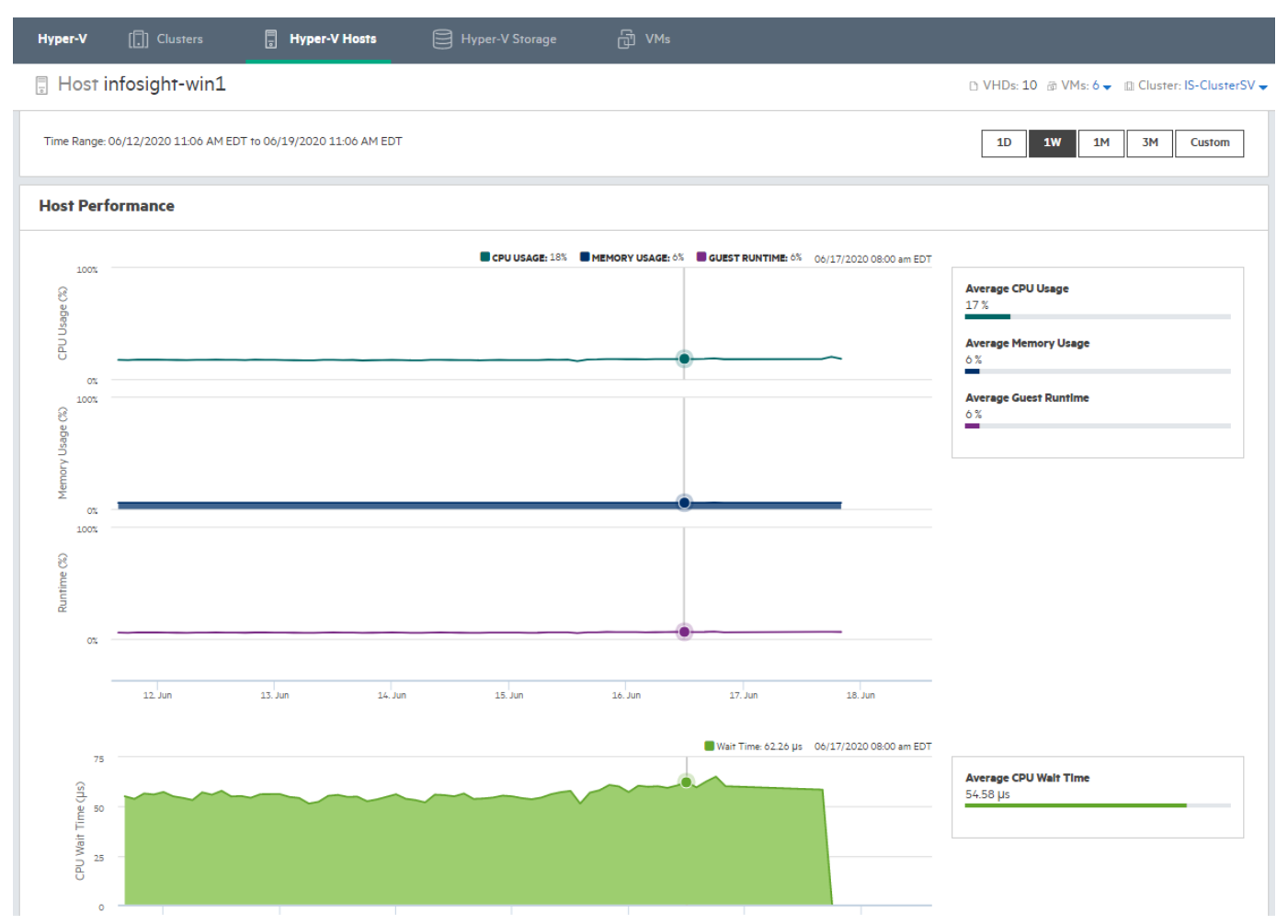

表示されるホストパフォーマンスグラフを使用すると、CPUとメモリの使用率を、選択したホストのランタイム使用率と 関連付けることができます。グラフをクリックしてマウスをドラッグすると、パフォーマンスデータのサブセットを拡大 できます。これは、突然のCPUスパイクやその他のパフォーマンスの問題を調べる場合に役立ちます。**Custom**ボタンをク リックして設定できる過去の日、週、月、3か月、またはカスタマイズした日付範囲に収集されたデータを表示すること もできます。

ページに右上済みに表示される**VMs**メニューから、ホストのVMメモリおよびCPU競合の傾向データを表示するように選択 できます。また、**Cluster**メニューから、ホストパフォーマンスの傾向およびクラスターパフォーマンス分析をドリルダウ ンして表示するように選択することができます。

## ホストパフォーマンスの傾向分析の表示

傾向分析の主な利点は、時間の経過に伴う平均リソース使用量を視覚化し、パフォーマンスの問題が発生した期間を特定 するのに役立つことです。

ホストパフォーマンスの傾向分析を表示するには、Host List Viewメニューから**Host Performance Trend**をクリックします。

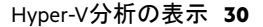

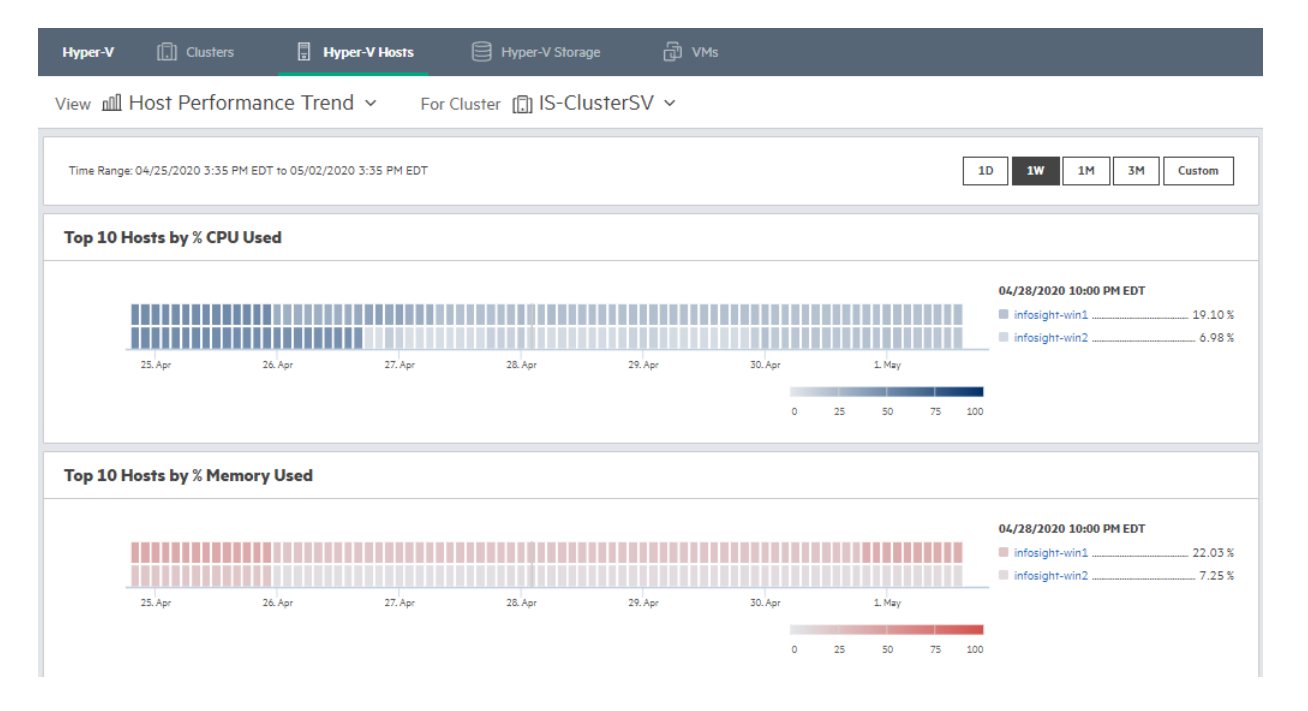

Host Performance Trendウィンドウには、CPU使用率上位10のホストとメモリ使用率上位10のホストを示す分析が表示され ます。

注意:ホストパフォーマンスの傾向は、リソースをクラスター別にのみ視覚化します。

## <span id="page-30-0"></span>**Hyper-V**ストレージ分析

Hyper-Vストレージ分析を表示するには、**Infrastructure** > **Virtualization** > **Hyper-V**メニューから、**Hyper-V Storage**をクリック します。Storage List Summaryページが表示され、Hyper-Vストレージ統計情報の詳細な概要が提供されます。

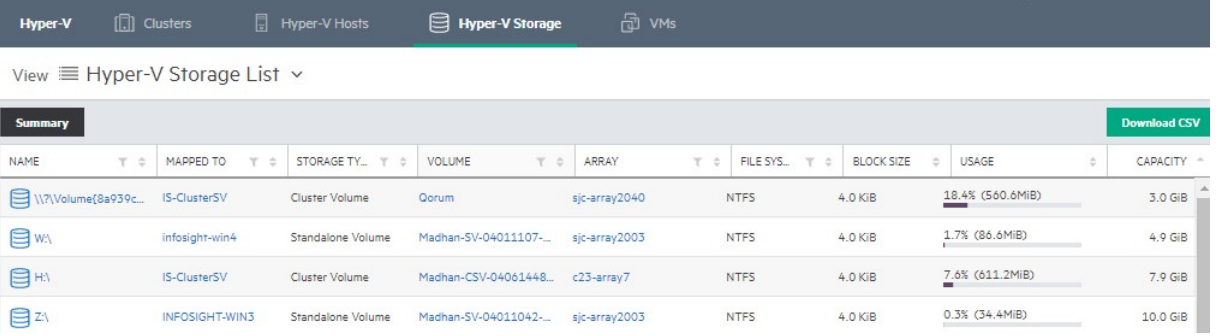

ストレージタイプは、クラスター共有ボリューム、スタンドアロン(非クラスター化)ボリューム、またはクラスター化 ボリュームのいずれかです。クラスター共有ボリュームはクラスター内のすべてのホストにマップされるボリュームで す。一方、スタンドアロンボリュームは1つのホストにのみマップされます。クラスター化ボリュームは、クラスター化 されているがCSVに追加されていないボリュームです。

## ストレージパフォーマンスと容量分析の表示

ストレージのパフォーマンスと容量、統計情報を表示するには、Storage List Summaryページでストレージ名をクリックし ます。PerformanceタブとCapacityタブのあるウィンドウが表示されます。

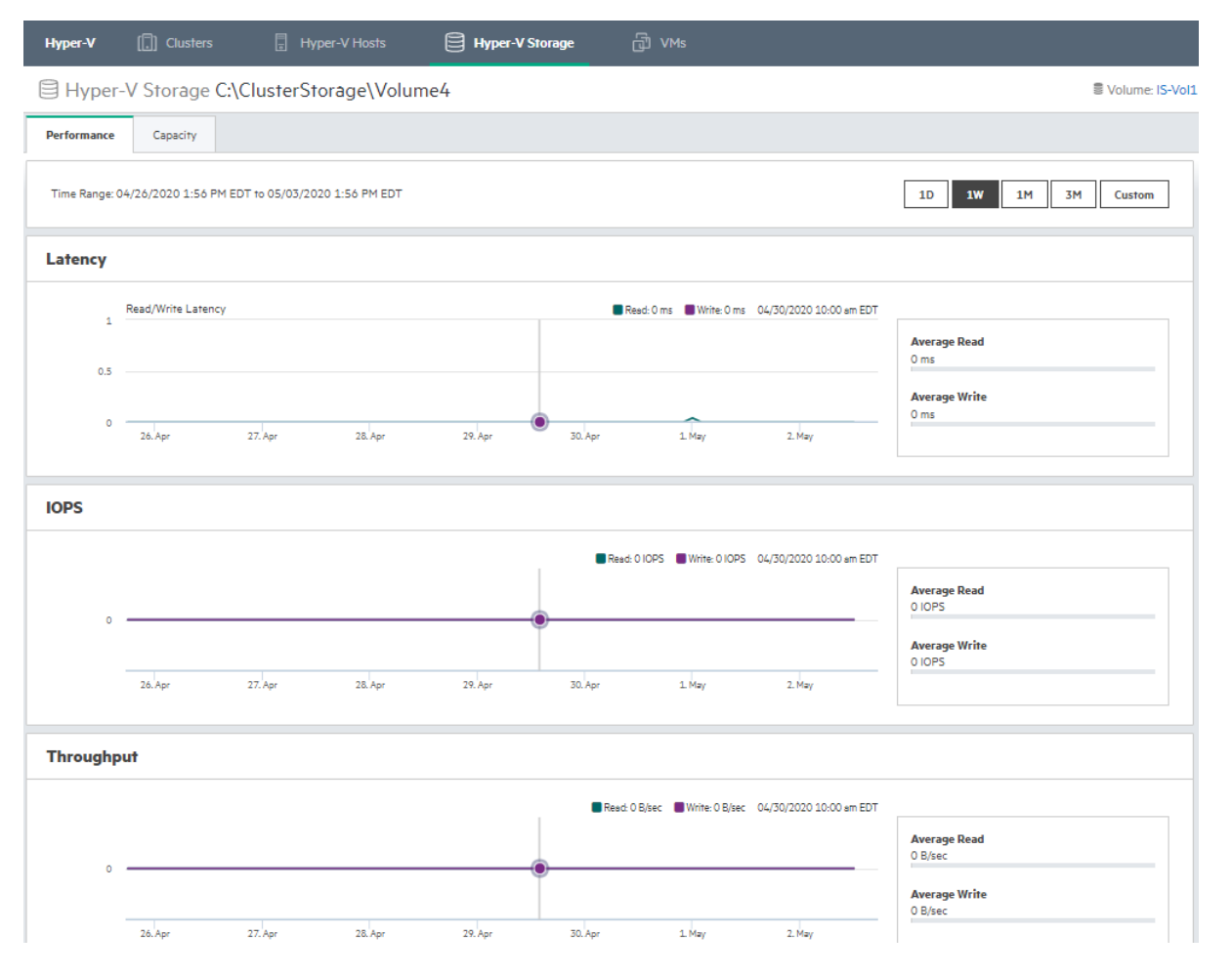

表示されるパフォーマンスグラフを遅延時間をIOPSおよびスループットと関連付けることができます。他のパフォーマン スグラフと同様、グラフをクリックしてマウスをドラッグすると、パフォーマンスデータのサブセットを拡大できます。 これは、突然のパフォーマンススパイクやその他の明らかなパフォーマンスの問題を調べる場合に役立ちます。さらに、 **Custom**ボタンをクリックして設定できる過去の日、週、月、3か月、またはカスタマイズした日付範囲に収集されたデー タを表示するように選択できます。

容量データを表示するには、Capacityタブをクリックします。

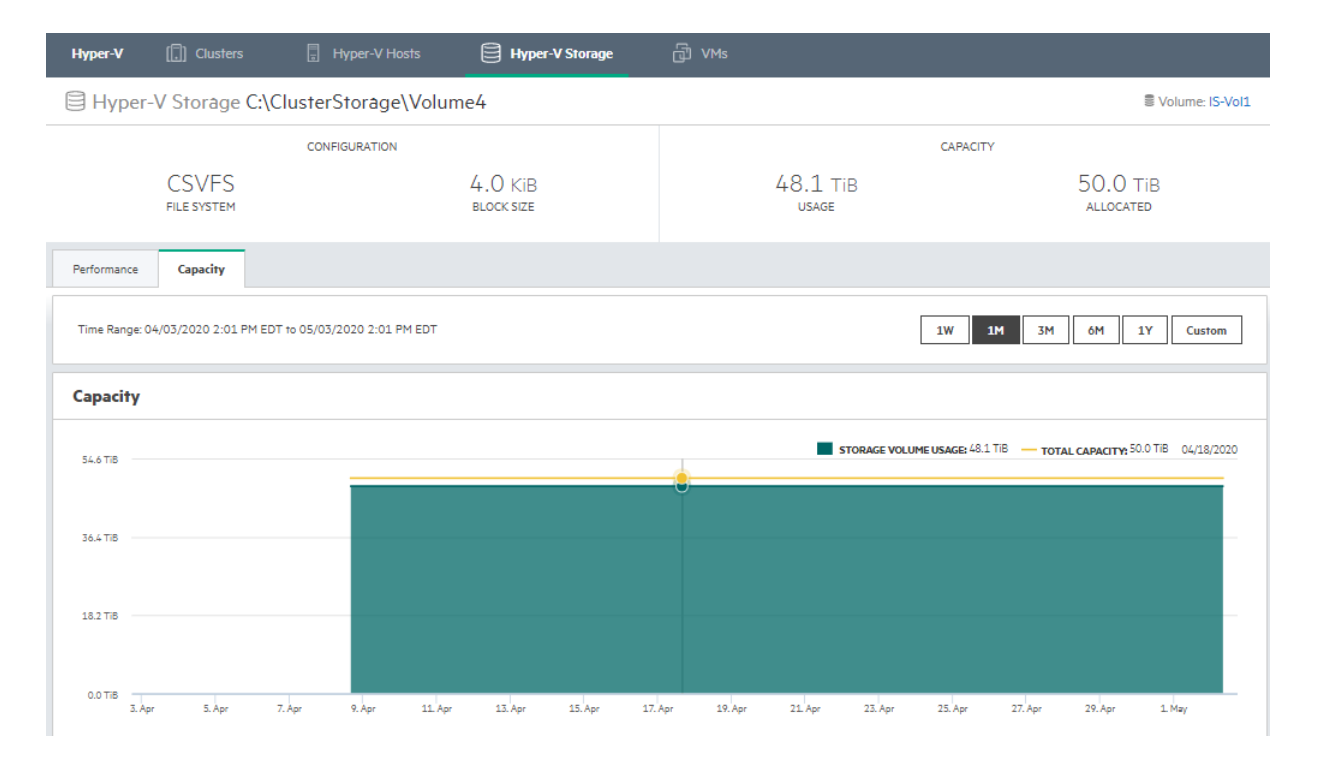

Capacityタブには、選択したボリュームの過去の領域使用状況が表示されます。これは、経時的な成長パターンを判断す るのに役立ちます。また、容量グラフの上にマウスポインターを重ねると、指定した期間のストレージボリュームの使用 統計情報を表示できます。

## <span id="page-32-0"></span>**Hyper-V VM**分析

Hyper-V VM分析を表示するには、**Infrastructure** > **Virtualization** > **Hyper-V**メニューから**VMs**をクリックします VM List Summary ページが表示され、VMフットプリント全体の概要が表示されます。

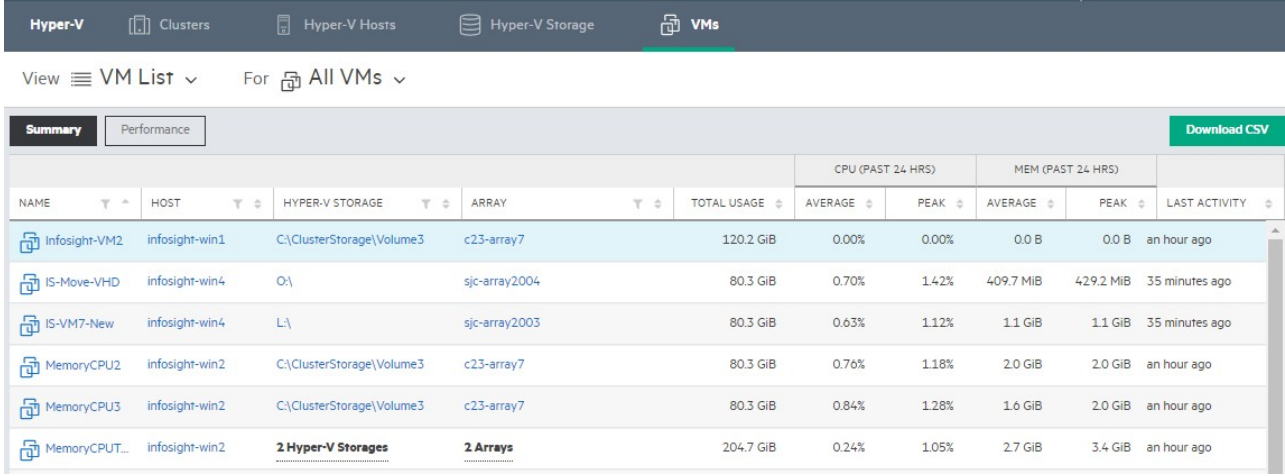

他のHyper-Vの概要ページと同様に、ハイパーリンクされた列アイテムをクリックして、他の分析ページにドリルダウン できます。たとえば、概要ページでホスト名をクリックすると、そのホストのホストパフォーマンス情報を表示できます。 ストレージ名をクリックすると、そのホストのストレージパフォーマンス情報を表示できます。これらのページについて は、Hyper-V[ホスト分析\(](#page-28-1)29ページ)およびHyper-V[ストレージ分析\(](#page-30-0)31ページ)を参照してください。

注意:VMリストについて詳しくは、クラスター化/[スタンドアロンホストの現在の動作\(](#page-40-2)41ページ)を参照して ください。

Performanceタブから、各VMの平均IOPS、平均遅延時間、平均スループットなどのパフォーマンスデータを表示できます。

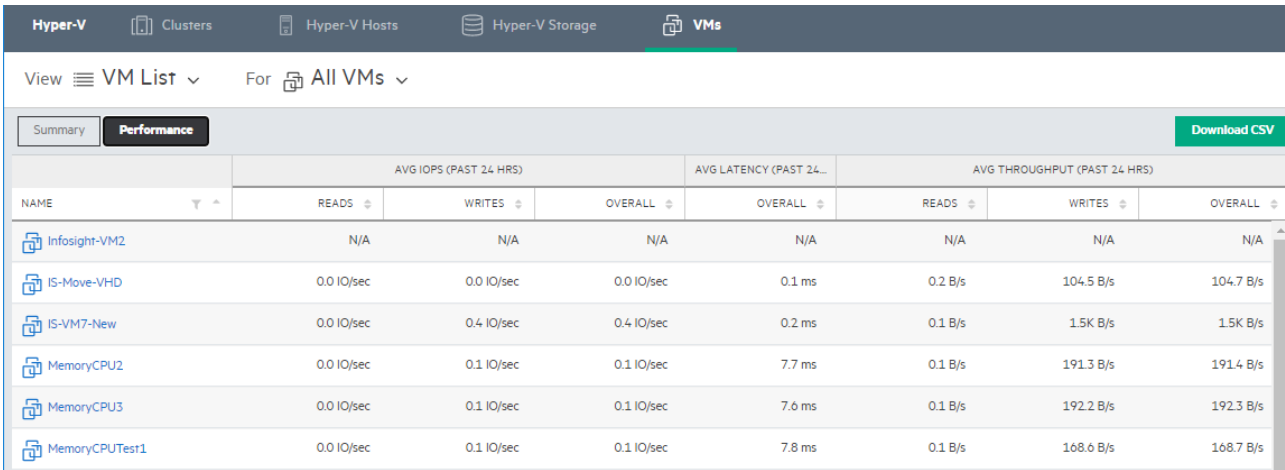

### **VM**のパフォーマンス、容量、**VHD**分析の表示

VMのパフォーマンス、容量、およびVHD分析を表示するには、VM List SummaryページでVM名をクリックします。これら の各測定基準のタブを含むウィンドウが表示されます。

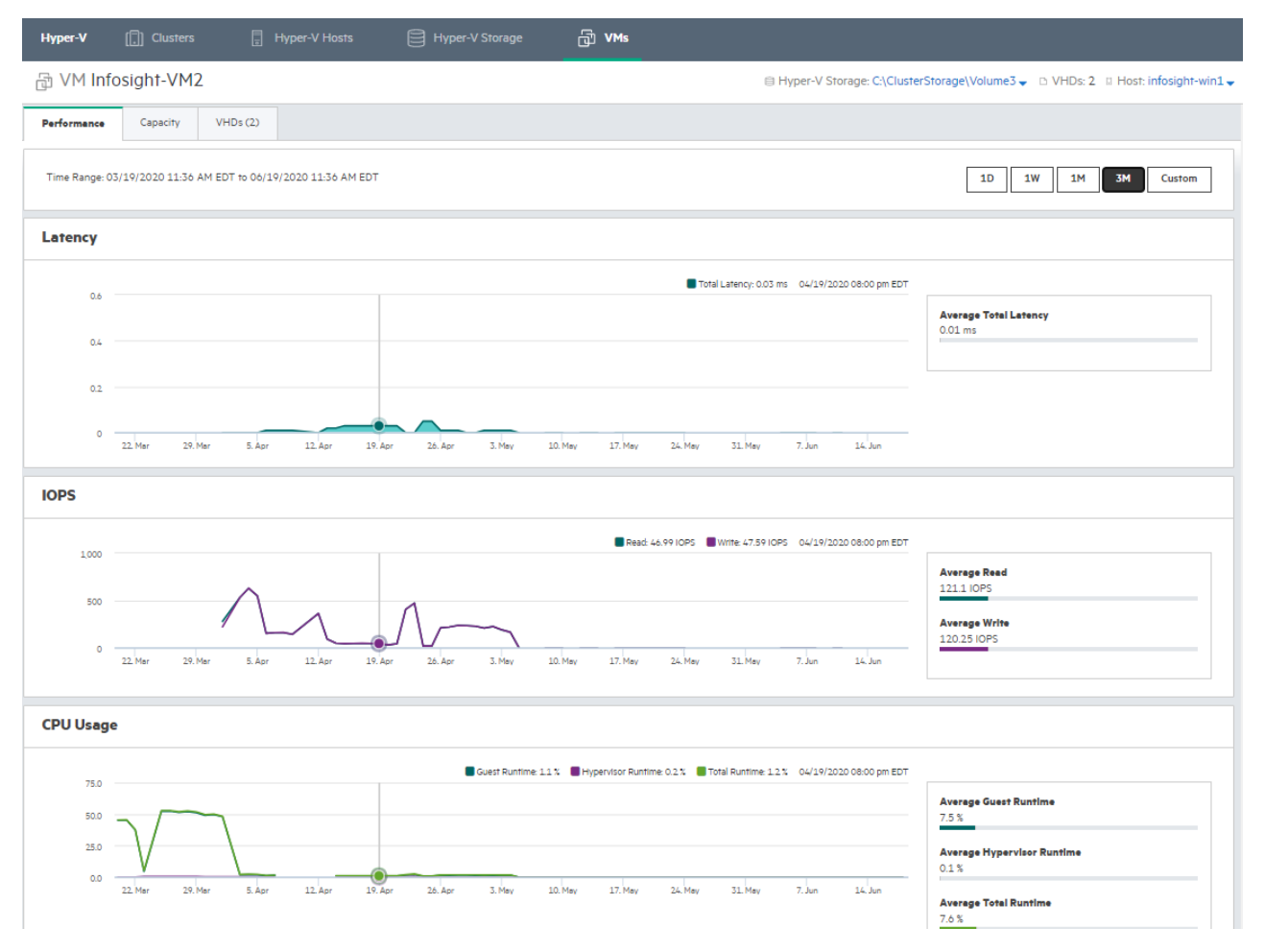

Performanceタブでは、グラフ内でマウスポインターを動かして、VM遅延時間を基になるIOPSおよびスループット使用率と 相関付けることができます。グラフをクリックしてマウスをドラッグすると、パフォーマンスデータのサブセットを拡大 することもできます。これは、突然のCPUスパイクやその他のパフォーマンスの問題を調べる場合に役立ちます。

CPU使用率については、VMware仮想化分析では使用されないいくつかの新しいHyper-V固有の用語があります。

- 平均ゲストランタイムは、VMで操作を実行するために使用されるCPUリソースの割合です。これは、サーバーがアプ リケーションワークロードに対して実行している実際の処理です。
- 平均ハイパーバイザーランタイムは、仮想化環境でサーバーを実行するために使用されるCPUリソースの割合です。 つまり、これは基本的にサーバー上の仮想化オーバーヘッドまたは仮想化負荷です
- 平均総ランタイムは、ゲストおよびハイパーバイザーランタイムの合計です。このゲストおよびハイパーバイザーラ ンタイムの内訳を使用すると、VMでワークロードを実行する場合と物理サーバーでワークロードを実行する場合のペ ナルティを視覚化して比較できます。

Capacityタブをクリックして、指定した時間枠でのVMの容量消費を追跡します。

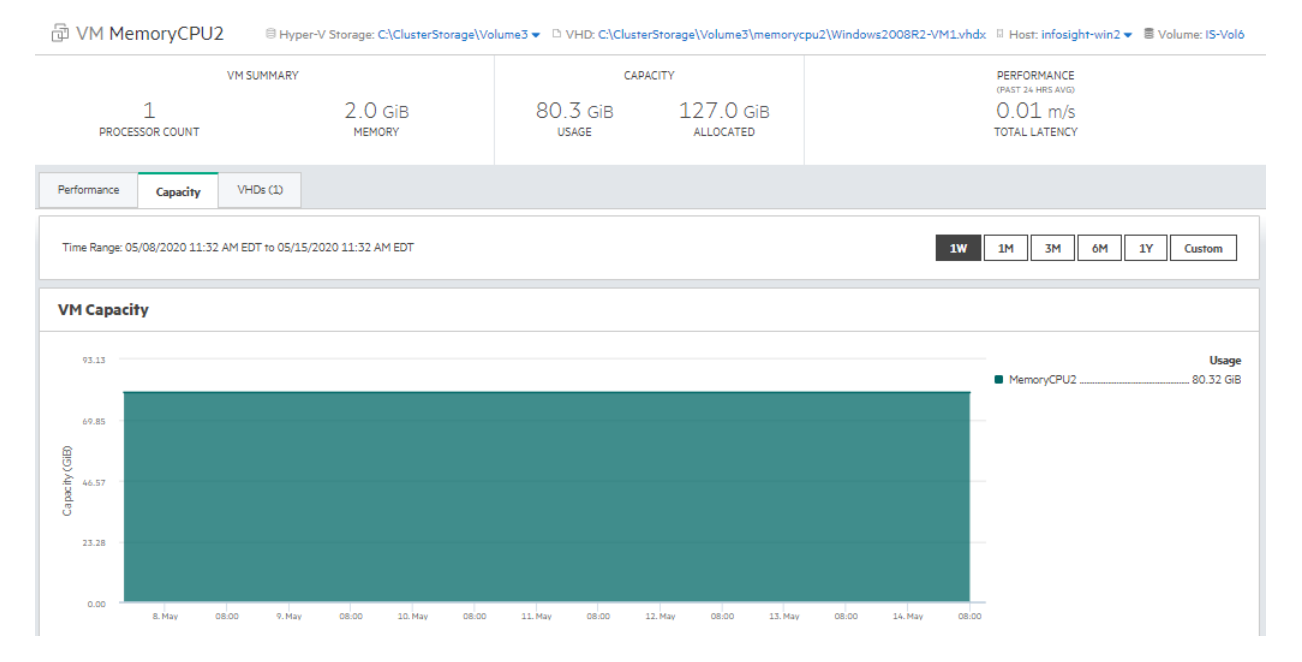

VHDタブをクリックして、システムで検出されたすべてのVHD(仮想ハードドライブ)のIOPS、遅延時間、およびスルー プットの1時間あたりの平均統計情報を表示します。

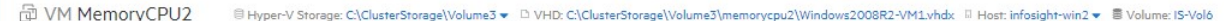

| <b>VM SUMMARY</b> |                 |                            |                     | CAPACITY          |                          |                         |                        |                           | PERFORMANCE<br>(PAST 24 HRS AVG) |                                              |                              |                      |
|-------------------|-----------------|----------------------------|---------------------|-------------------|--------------------------|-------------------------|------------------------|---------------------------|----------------------------------|----------------------------------------------|------------------------------|----------------------|
|                   | PROCESSOR COUNT |                            | $2.0$ GiB<br>MEMORY |                   | 80.3 GiB<br><b>USAGE</b> |                         | 127.0 GiB<br>ALLOCATED |                           |                                  | $0.01 \, \text{m/s}$<br><b>TOTAL LATENCY</b> |                              |                      |
| Performance       | Capacity        | VHDs(1)                    |                     |                   |                          |                         |                        |                           |                                  |                                              |                              |                      |
|                   |                 |                            |                     |                   |                          |                         | AVG IOPS (PAST 24 HRS) |                           | LATENCY (PAST 24                 |                                              | AVG THROUGHPUT (PAST 24 HRS) |                      |
| <b>NAME</b>       | $T^{-A}$        | <b>HYPER-V STORA</b> , T 6 | HYPER-V VO., T &    | <b>TOTAL SIZE</b> | $\rightarrow$            | READS $\Leftrightarrow$ | WRITES                 | OVERALL $\Leftrightarrow$ | OVERALL $\oplus$                 | <b>READS</b>                                 | WRITES $\triangleq$          | OVERALL $\triangleq$ |

ヒント:VMのPerformance、Capacity、およびVHDタブで作業する場合、関連する容量と競合の傾向分析を表示す  $\frac{1}{2}Q$ ると便利です。このデータにアクセスするには、各ページの右上隅に表示される**Hyper-V Storage**および**Host**プ ルダウンメニューから選択肢を選択します。

### 容量と競合の傾向分析の表示

VM List Summaryページで、VM List Viewメニューからページをクリックすると、さまざまな容量および競合の傾向分析ペー ジを表示できます。

競合の傾向分析ページを使用すると、IO、CPU、およびメモリリソースを最も多く使用しているため、同じリソースドメ イン内の他のVMに対するこれらのリソースの可用性を低下させているノイズの多い隣接VMを特定できます。

以下は、現在利用可能な容量および競合分析ページの例と簡単な説明です。

#### **VM Capacity Trend**

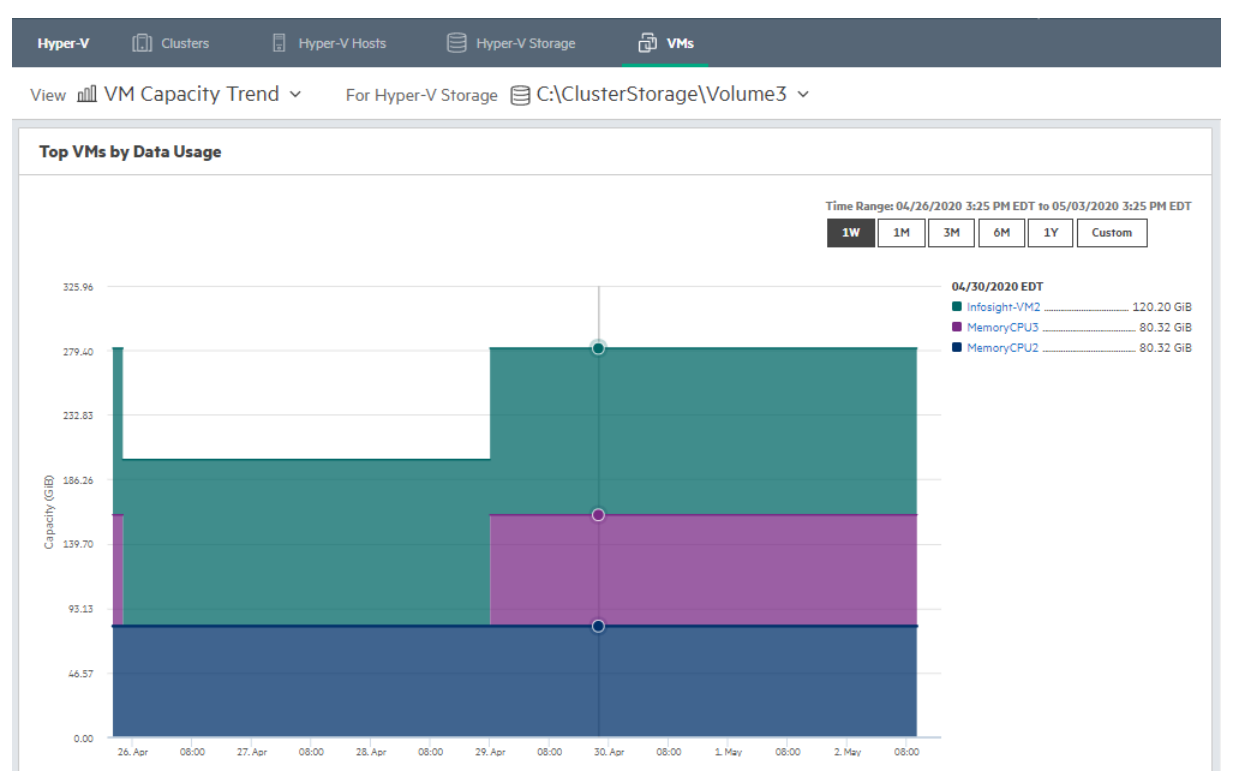

このVM Capacity Trendページは、時間の経過とともに最も多くの領域を使用しているVMを特定するのに役立ちます。ほと んどの傾向分析と同様に、この情報は、時間の経過に伴う平均リソース使用量を視覚化するのに役立ち、パフォーマンス の問題または運用上の問題を特定するのに役立ちます。

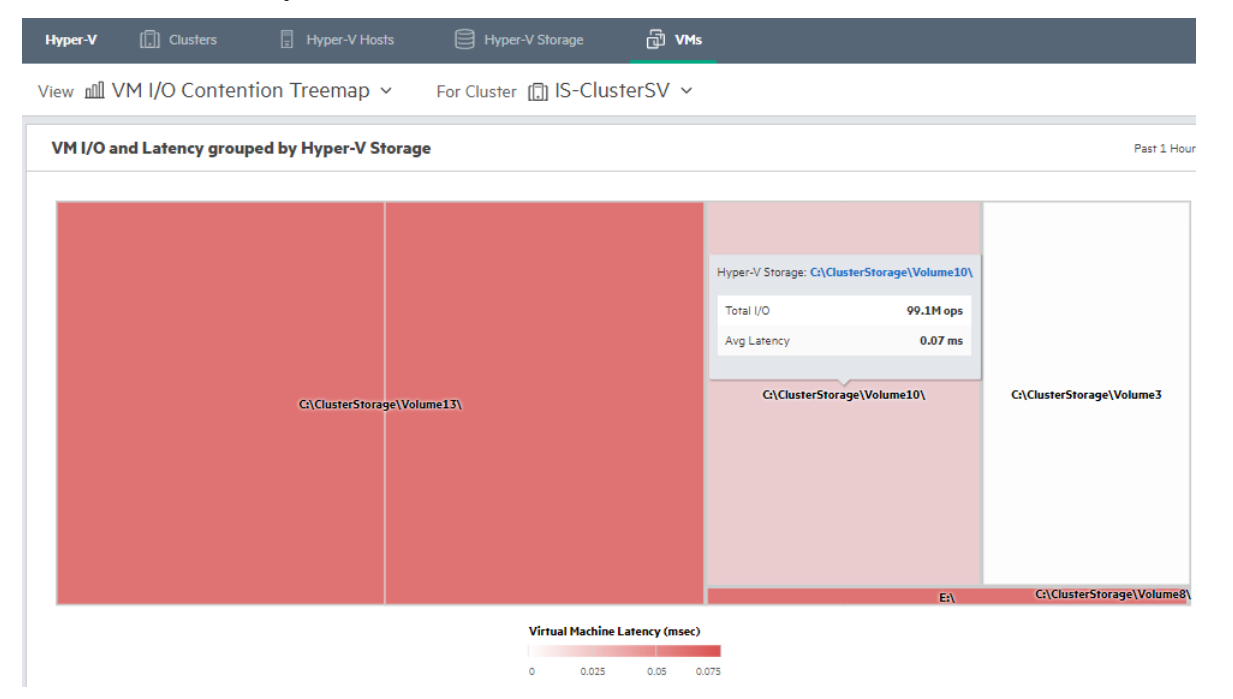

**VM I/O Contention Treemap**

VM I/O Contention Treemapには、Hyper-Vストレージによってグループ化されたVM I/Oと遅延時間が表示されます。このペー ジを使用して、特定のホストまたはクラスターのI/Oと遅延時間を視覚化できます。このビューはヒートマップと呼ばれ ます。ボックスが大きいほど、IOPSが高くなり、色が濃くなるほど遅延時間が大きくなります。このページは、ビジー状 態のボリュームと最も遅延が発生しているボリュームに関して、Hyper-Vストレージオブジェクトのホットスポットを表 示するように設計されています。

特定のクラスターまたはホストのツリーマップからアクセスできる競合の2つのレイヤーがあり、両方とも合計I/Oと平均 遅延時間の値とともに合計I/O (ボックスのサイズ) の降順で表示されます。外側のレイヤーにはストレージ/ボリューム が表示され、各ストレージ(内側のレイヤー)内でVMの競合を確認できます。ボリュームボックスをクリックすると、 内側のレイヤーにドリルダウンして、ボリューム内のVMの競合を確認できます。**Back**ボタンをクリックすると、外側の レイヤーに戻ることができます。

注意: VM I/O Contention Treemapについて詳しくは、クラスター化/[スタンドアロンホストの現在の動作\(](#page-40-2)41ペー ジ)を参照してください。

### **VM I/O Contention Trend**

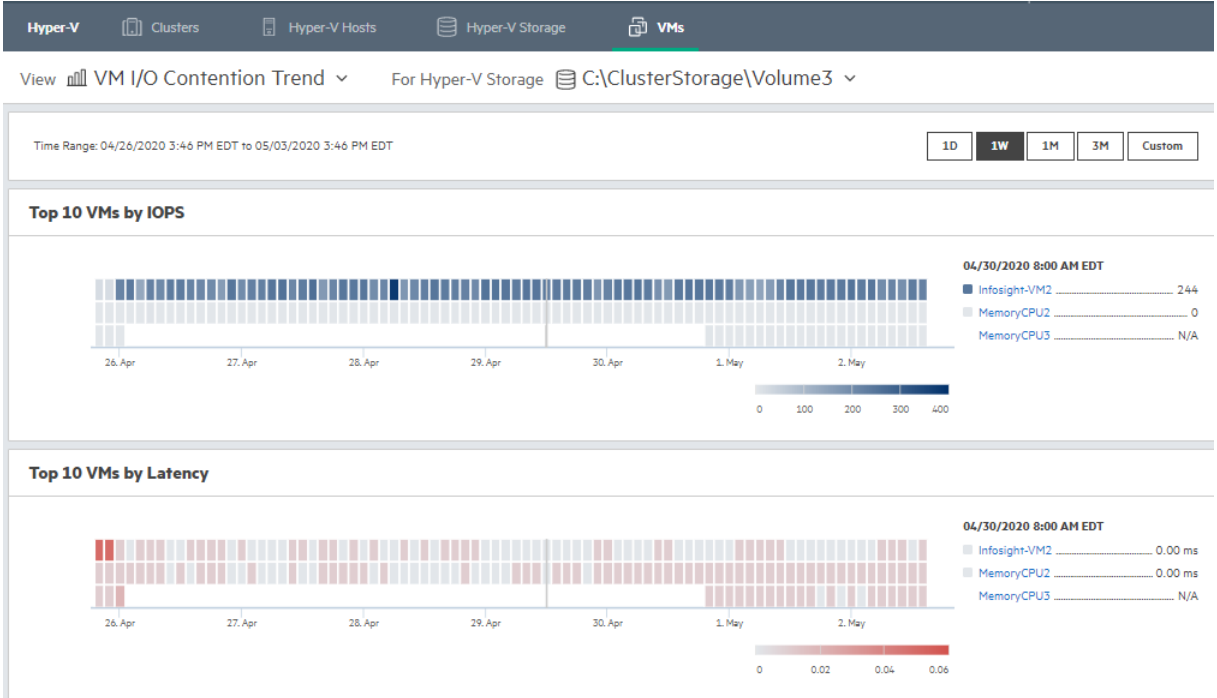

VM I/O Contention Trendページには、IOPS上位10のVMと遅延時間上位10のVMが表示されます。上位10のペインには、最もビ ジーなVMが青で表示され、下のペインにはVM遅延時間が赤で表示されます。このページでは、最もビジーなVMと、最も 待ち時間が長いVM(潜在的なパフォーマンスの問題を示している可能性があります)を特定できます。このページでは、 リソースドメイン内の他のVMと比較してIOPSを最も多く使用しているノイズの多い隣接VMを特定することもできます。

#### **VM Memory Contention Trend**

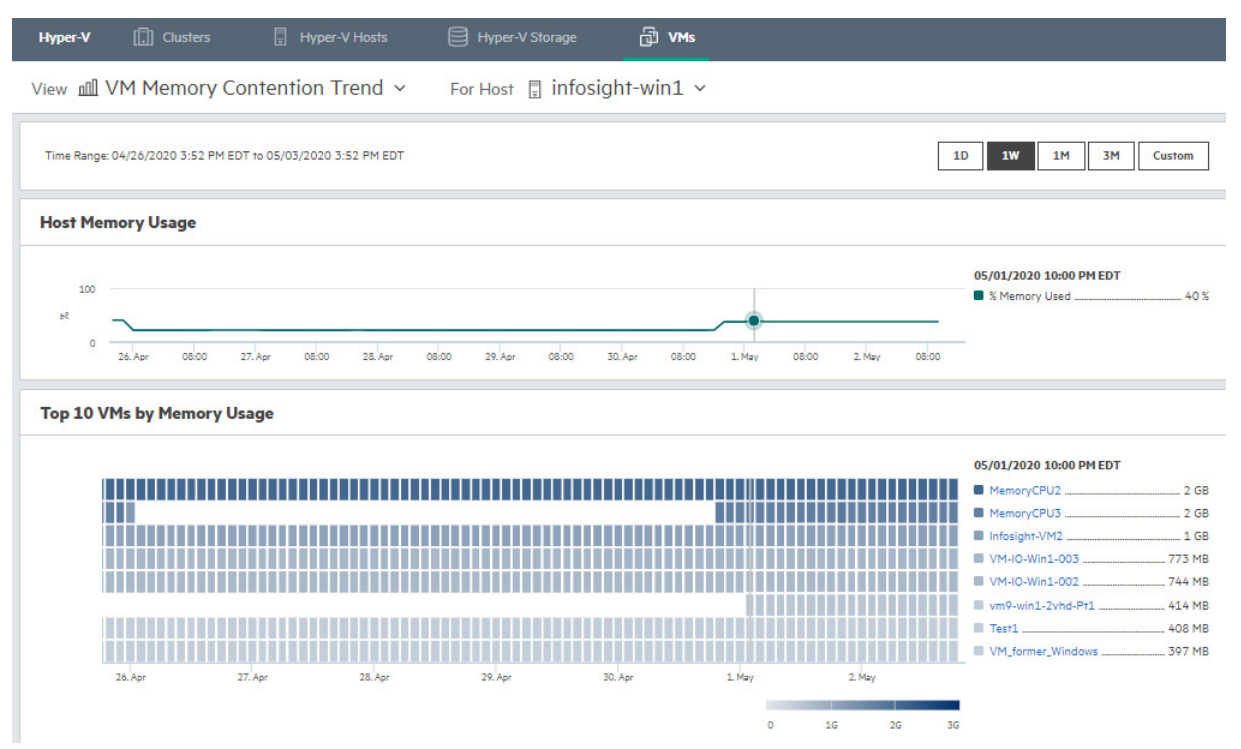

VM Memory Contention Trendページには、最も多くのメモリを使用しているVMが表示されます。このページでは、リソース ドメイン内の他のVMと比較してメモリを最も多く使用しているノイズの多い隣接VMを特定することもできます。

#### **VM CPU Contention Trend**

View nll VM CPU Contention Trend v For Host **E** infosight-win2  $\sim$ 

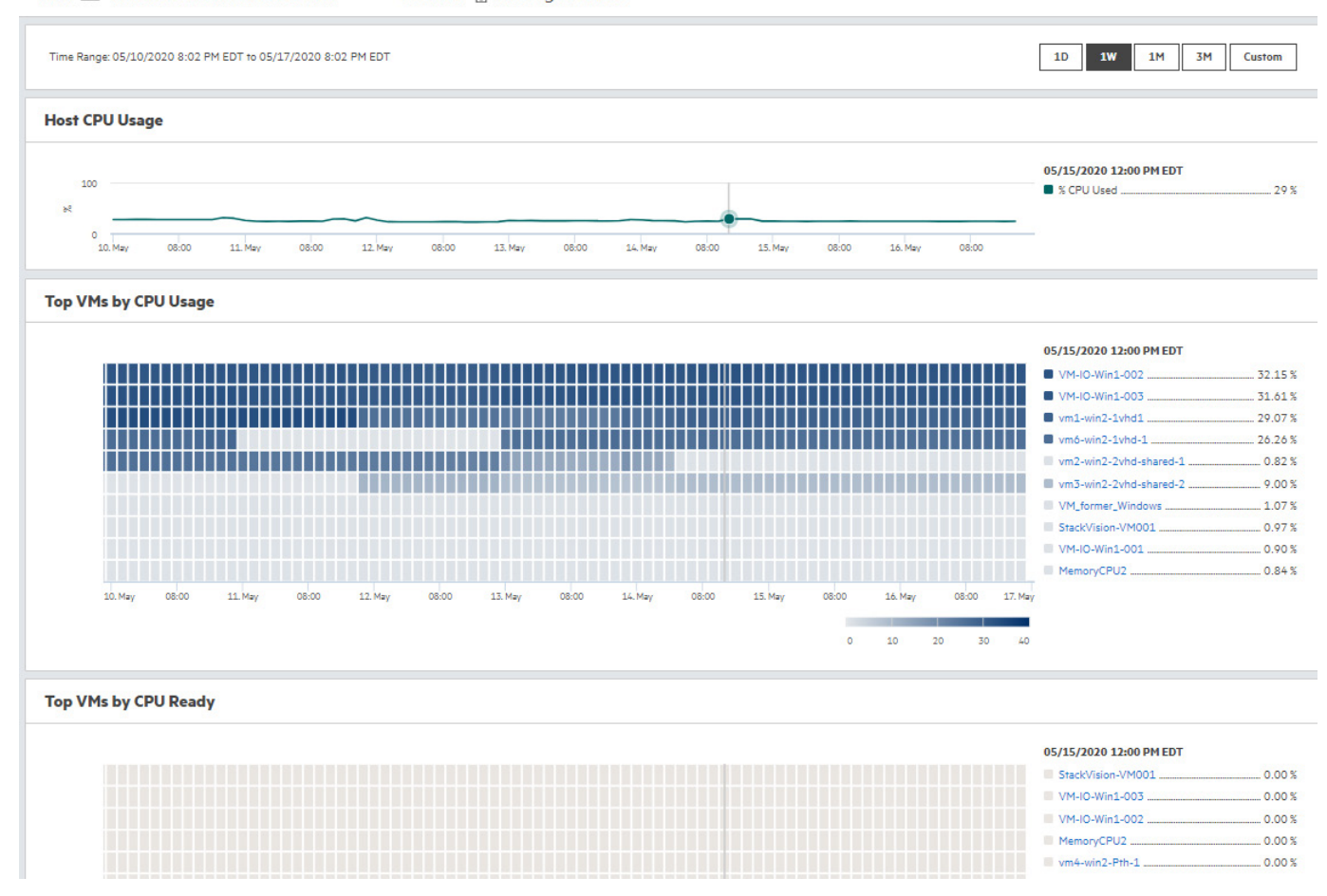

VM CPU Contention Trendページは、最も多くのCPUを使用しているVMを識別します。Hyper-Vホストごとに、上部ペインに は、VMのCPU使用率が青で表示され、CPU待機が発生しているVMが下部に赤で表示されます。CPU待機は、実行すべき処 理があるが、VMがHyper-VホストからのCPUリソースを待機していることを意味します。多くの場合、CPU待機は、利用可 能なリソースの大部分を使用しているノイズの多い隣接デバイスが原因です。

## <span id="page-38-0"></span>分析スタック間のナビゲーション

Hyper-V仮想化ページで作業しているとき、Hyper-Vスタックから他の分析スタックに容易に移動できます。

たとえば、Hyper-VのStorage Capacityページが表示されていて、ストレージが予想よりも早く満杯になっていることに気付 いたとします。

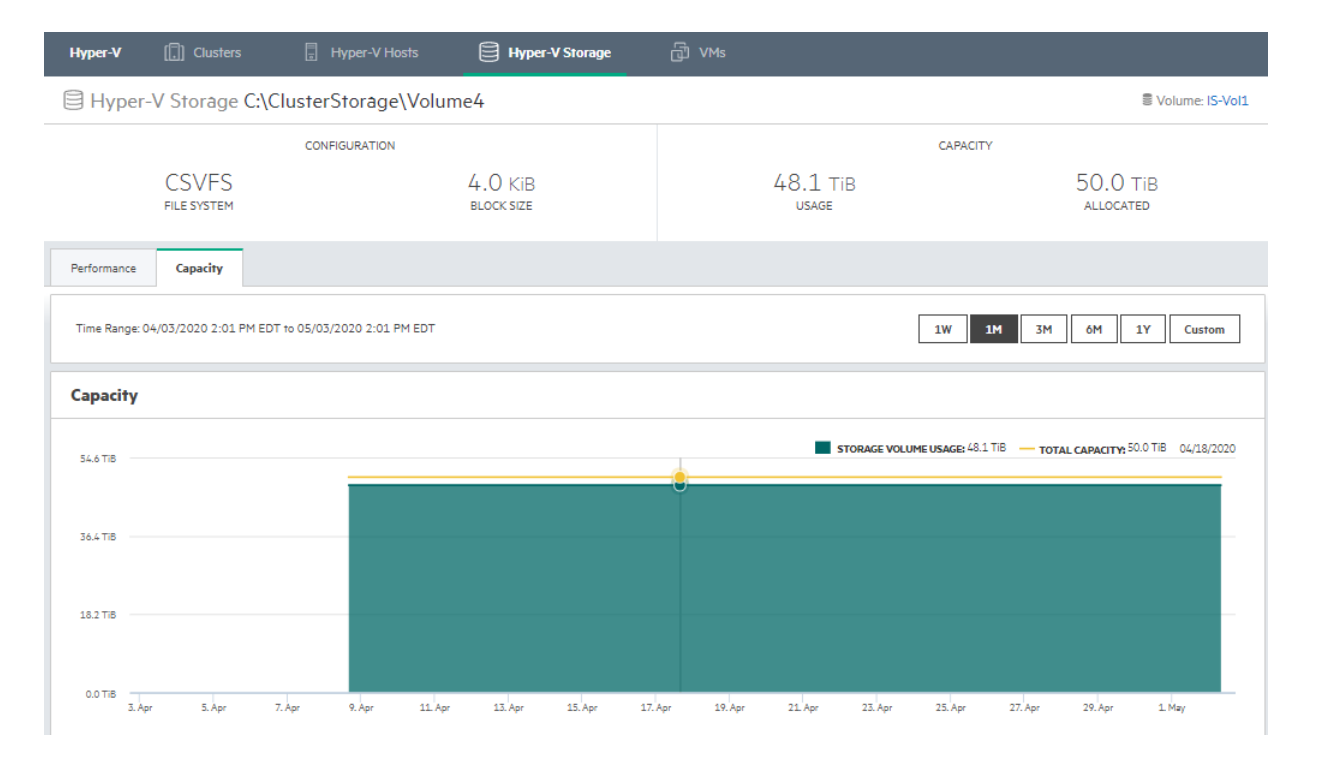

この場合、ページの右上にあるVolumeリンクをクリックして、InfoSightのデータのストレージ中心のビューに移動できます。

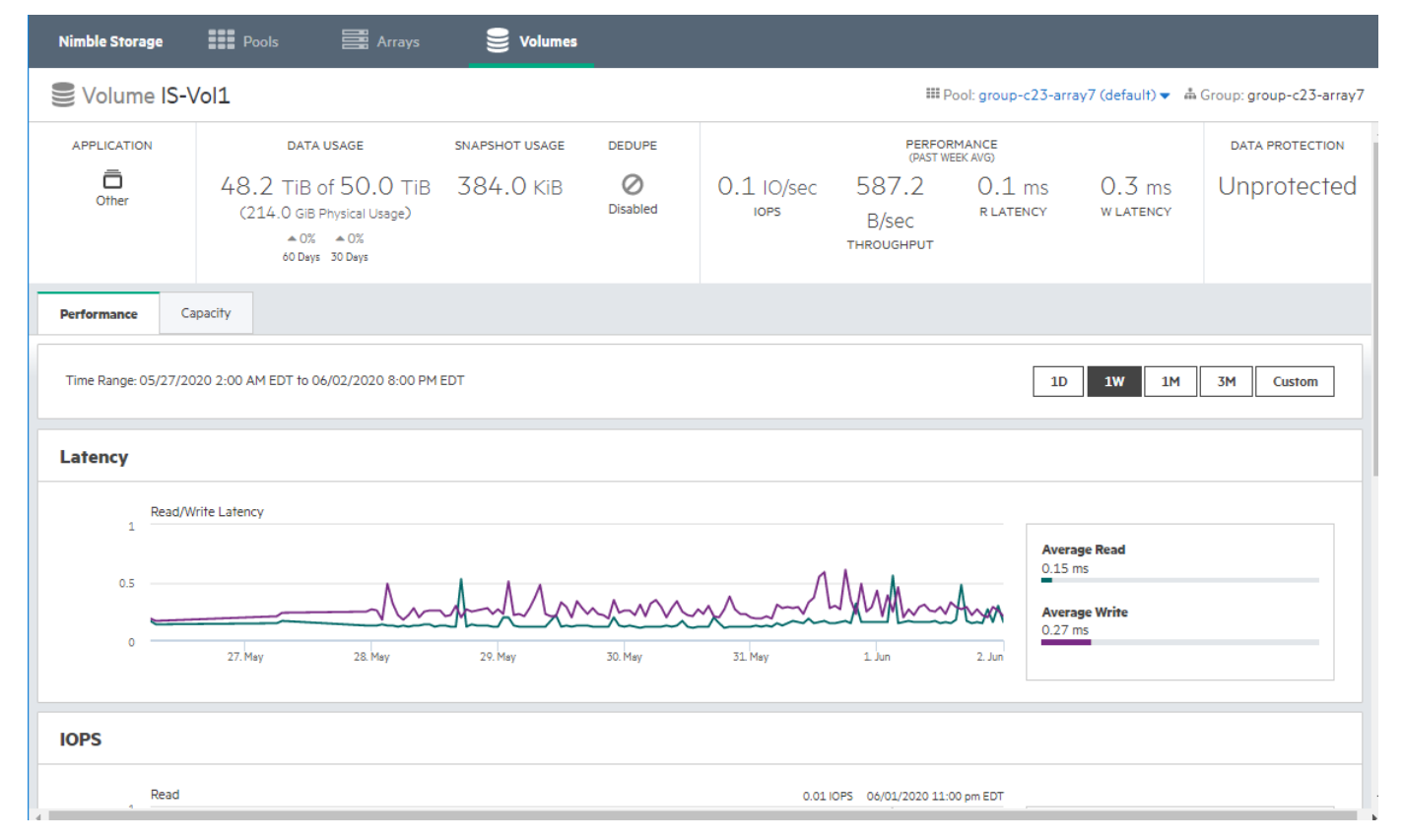

このInfoSightストレージビューでは、重複排除が有効になっているかどうか、またはスナップショットのデータ保護が設 定されているかどうかを確認できます。ブラウザーの戻るボタンをクリックするだけで、Hyper-V仮想化スタックに戻る ことができます。

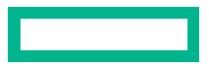

## <span id="page-40-0"></span>複数のスタックからのデータの表示

HPE InfoSightは、複数の仮想化スタックにわたるデータの表示をサポートしています。たとえば、VMwareまたはHyper-V分 析(またはその両方)がInfoSight組織にインストールされている場合、Operational Dashboardの**Top VMs**リストには、これら の各スタックのVMが含まれます。

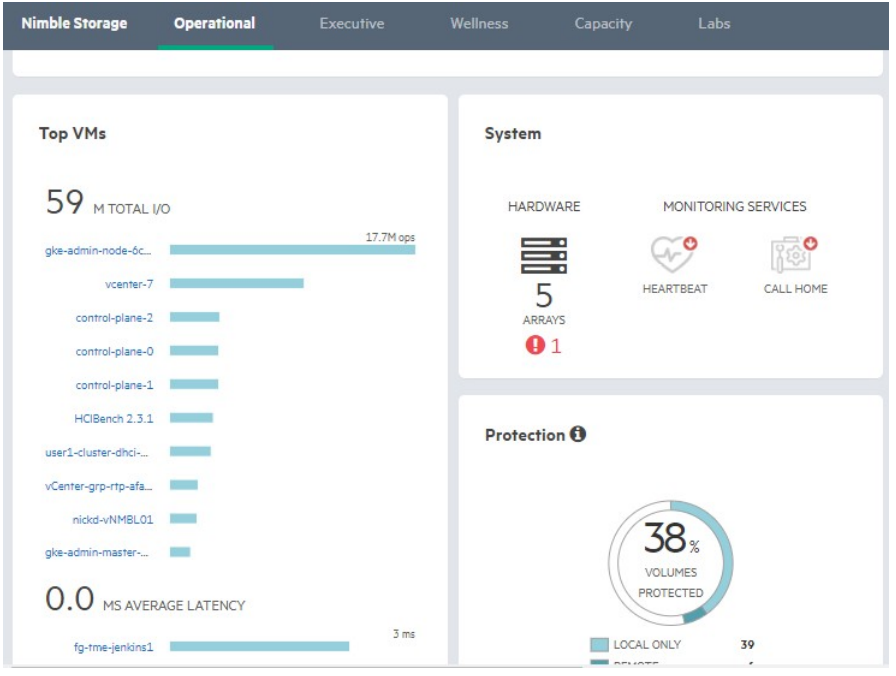

<span id="page-40-2"></span>**Top VMs**リストでVMをクリックすると、そのVMの各VMwareまたはHyper-V仮想化ページが表示されます。

## <span id="page-40-1"></span>クラスター化**/**スタンドアロンホストの現在の動作

このトピックでは、次の条件の1つ以上が当てはまる場合のHPE Alletra 6000、HPE Nimble Storageを使用するHyper-V環境の InfoSightビューに関する情報を提供します。

- 環境内に"スタンドアロン" ホスト(以下に定義)がある
- スタンドアロンの物理ストレージにマップされたクラスター化ホストがある

## 背景

Hyper-V環境では、通常、ホストは高可用性のためにクラスターにグループ化されます。これにより、可用性の高いVMま たはクラスター化されたVMを作成できます。クラスター化されたVMにはクラスター化されたストレージが必要です。こ れを実現するために、ストレージボリュームはクラスター内のすべてのホストにマップされます。つまり、ストレージが クラスター化されるとは、ストレージが"クラスター"にマップされるということです。VMの可用性が高くない場合、 そのストレージは通常、VMが実行されているホストにのみマップされます。そのようなホストは"スタンドアロン" ホ ストと呼ばれます。

場合によっては、クラスターの一部であるホスト上にスタンドアロンVMを作成できます。または、一部のストレージボ リュームをクラスター内の1つのホストのみにマップすることもできます。これにより、コンテキストに応じて、一部の ホストはクラスター化およびスタンドアロンとして指定されます。

### 現在の動作:

上記のシナリオにより、以下のビューで非標準と見なされる可能性があるいくつかの動作がInfoSight GUIで発生すること があります。

#### **VM List**ビュー

このビューは、VMとその基本属性をリストすることを目的としています。スコープセレクターメニューを使用して、 ビューを特定の所有権階層に制限するよう選択することもできます(クラスター->ホスト)。

次の点に注意してください。

- スタンドアロンホストがある場合、VM Listビューのスコープセレクターのルート階層に個別にリストされます。
- スタンドアロンディスクがクラスター化されたホストにマップされている場合、スコープセレクターに2回リストさ れます。
	- 関係するクラスターの下
	- スタンドアロンホストとして

ただし、2番目のシナリオでは、クラスター階層からホストスコープを選択するか、スタンドアロンホストとして選択 するかに関係なく、そのホストが所有するすべてのVMが常にリストされます。

#### **VM I/O Contention Treemap**ビュー

このビューは、VMとそのI/O(ストレージリソース)の競合を表示することを目的としています。

次の点にも注意してください

- スタンドアロンホストがある場合、VM I/O Contention Treemapのスコープセレクターのルート階層に個別にリストされ ます。このホストにマップされたスタンドアロンディスク上のI/Oに対して競合しているVMを確認できます。
- 排他的にクラスター化されている(たとえば、スタンドアロンディスクがマップされていない)ホストは、スコープ セレクターにリストされません。(クラスター化されたストレージリソースは共有されます)
- 1つ以上のスタンドアロンディスクがクラスター化されたホストにマップされている場合、スコープセレクターにス タンドアロンホストとして個別にリストされます。
- スタンドアロンホスト(またはいくつかのスタンドアロンディスクがマップされているクラスター化されたホスト) は、このホストにアプリケーションVMが展開されているかどうかに関係なく、常にスコープセレクターにリストされ ます。

# <span id="page-42-0"></span>アレイ環境の監視

HPE InfoSightの主な目的は、使用する環境を適切に監視して、介入が必要なタイミングを判断することです。アレイの最 も詳細なビューの取得を有効にすると、ラボのページで利用可能なさまざまなアプリを使用できます。

## <span id="page-42-1"></span>機器を監視する

HPE InfoSight内のすべてのアレイの全体的な稼働状態を監視できます。また、アレイのさまざまな状態に関する詳細を表 示することもできます。

### 手順

**1.** Wellness Dashboardで、すべてのアレイのあらゆるアラートを一覧表示する**Issue Details**セクションにアクセスします。

**2.** クリックして特定のアラートを展開し、問題の詳細を表示します。

## <span id="page-42-2"></span>潜在的影響スコア

遅延は、アレイの稼働状態の判断に使用する主要な要因の1つですが、必ずしもすべての遅延が同じなわけではありませ ん。バックアップや大きなファイルの転送などの場合は、遅延が大きくなることが予想されます。しかし、そうでないと きに遅延が大きくなることは、問題の存在を示す場合があります。

遅延が大きいときに問題であるかどうかの判断に役立てるため、潜在的影響スコアを使用できます。このスコアは、遅延 が通常である場合と、潜在的な問題の兆候である場合の見分けに役立ちます。

特定のプールのパフォーマンスグラフにアクセスします。このグラフは、1週間全体の遅延を時間単位で示します。赤色 のバーは、懸念のある領域を示します。グラフにカーソルを合わせると、1秒あたりの読み取りI/O、遅延、および特定時 間での潜在的影響スコアを示すポップアップが表示されます。

潜在的影響スコアを使用すると、特定のアレイでさらにアクションが必要かどうかを判断できます。

## <span id="page-42-3"></span>ボリュームを監視する

HPE InfoSightは、ボリュームのワークロードの把握と、詳細な統計情報の取得に使用できます。データはインストールさ れたすべてのアレイから収集され、フィルターをかけて必要に応じて目的のメトリックスを表示することができます。

## 手順

**Infrastructure** > **Volumes**にアクセスします。

Volume Listページが開きます。特定のボリュームに関する詳細を表示するには、ボリューム名をクリックします。

## <span id="page-42-4"></span>同期レプリケーション対象であるボリュームを監視する

同期レプリケーションは、リリースV5.1.1以降の新機能であり、ボリュームレプリカを同期的に作成できます。この機能 は、アレイまたはサイトに障害が発生した場合のデータ損失から保護するのに役立ちます。同期レプリケーションについ ては、**GUI**管理ガイドを参照してください。

アレイOSでボリュームコレクションを作成するときに、ボリュームをローカルで保護するかリモートで保護するかを指 定できます。ボリュームがローカルで保護される場合、ボリュームは、レプリケーションスケジュールが関連付けられて いないローカルスナップショットによって保護されます。ボリュームがリモートで保護される場合、ボリュームは、スケ ジュールで指定した時間枠に基づいてスナップショットをレプリケーションパートナーにレプリケートするレプリケー ションスケジュールによって保護されます。リモート保護カテゴリ内で、ボリュームに次の保護レベルのサブカテゴリを 設定できるようになりました。

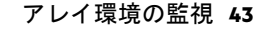

• リモート定期

• リモート同期

リモート同期は、ボリュームが10分ごと、または他のユーザー指定の期間など、定期的にバックアップされることを示し ます。リモート同期は、ボリュームが同期的にバックアップされることを示します。つまり、ボリュームはほぼリアルタ イムでバックアップされます。HPE InfoSightを使用すると、Volume ListウィンドウのProtection Level列で保護レベルのサブ カテゴリを指定することで、これらのレプリケーションタイプの保護レベルのボリュームを視覚的に識別および監視で きます。

Volume Listウィンドウを表示するには、InfoSightにログインし、**Dashboards** > **Infrastructure** > **Volumes**をクリックします。 Volume Listが表示され、Protection Level列にレプリケーションタイプの保護方法が示されます。

Volume Listウィンドウで個々のボリュームをクリックすると、保護レベルがリモートであることを示すインジケーターも 表示されます。

### <span id="page-43-0"></span>**Executive Dashboard**

HPE InfoSightは、常にアレイの稼働状態がわかるように、さまざまなレポートを提供します。

Executive Dashboardでは、アレイの全体的な状態をまとめて参照できます。Executive Dashboardには、次の要素のクイック ビューが含まれています。

## スペースの節約

このビューには、使用済み容量、圧縮による容量の節約、クローニングによる節約量、および使用済み容量(節約後)が 含まれています。

#### 運用効率

このビューには、手動で閉じられたケースと対照的に、自動的に閉じられたケースが含まれています。

### データ保護

このビューには、RPO(目標復旧地点)、ローカル保持構成、および災害復旧のグラフが含まれています

#### アップグレードの必要性

このビューには、直近4週間のアクティビティに基づいて、アップグレードの推奨事項(必要に応じて)が含まれています。

## <span id="page-43-1"></span>パフォーマンステレメトリデータのストリーミング

InfoSightは通常、設定された時間間隔で監視対象アレイに関する統計情報を受け取ります。場合によっては、これらの間 隔は数時間から1日までの範囲になります。ただし、リリースV4.x以降で実行されるアレイを監視していて、統計情報ス トリーミングを有効にすると、アレイのパフォーマンステレメトリデータをわずか1時間でInfoSightに表示することがで きます。

統計情報ストリーミングが無効になっているときのパフォーマンスグラフと統計情報ストリーミングが有効になってい るときのグラフを比較することで、アレイ上でのこのデータ遅延時間の短縮を確認できます。統計情報ストリーミングが 有効になっているアレイでは、統計情報ストリーミングがオフになっているアレイとは対照的に、パフォーマンス統計情 報が1時間以内で利用可能になります。

たとえば、統計情報ストリーミングが有効になっていない次のアレイでは、データが約24時間遅延します。

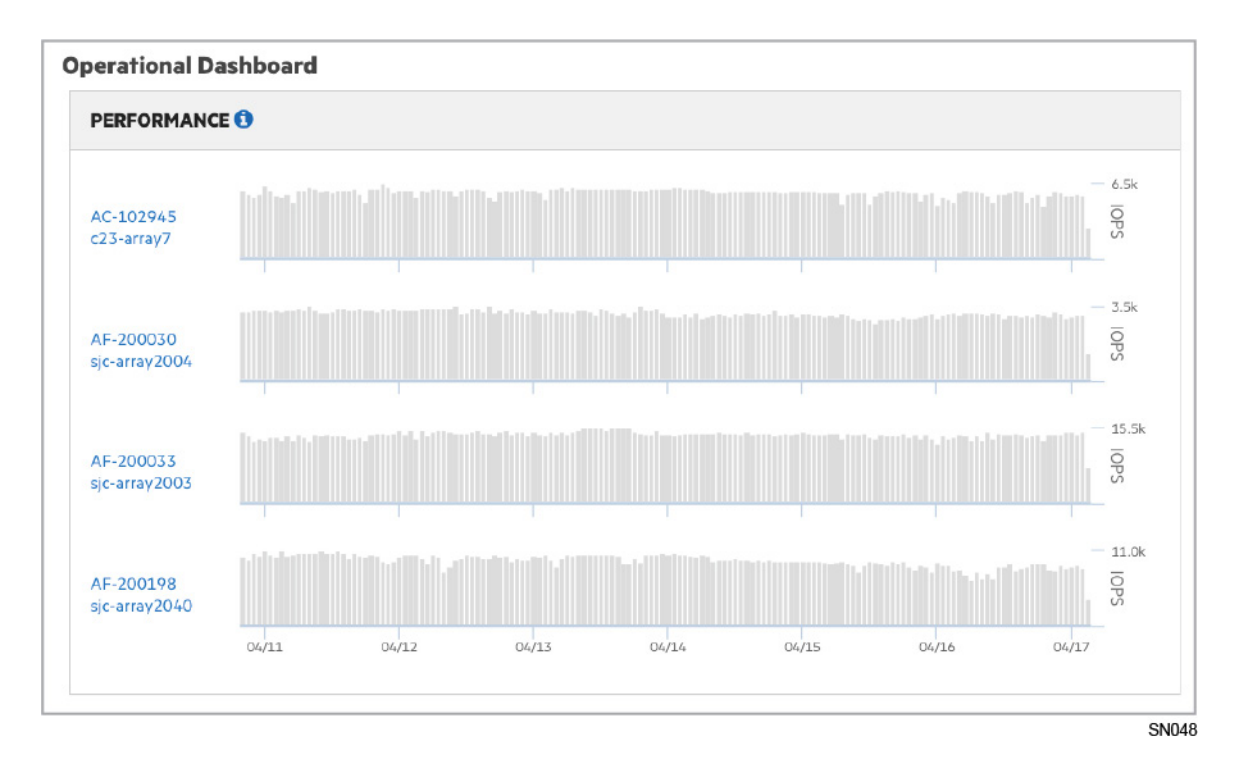

ただし、ストリーミングが有効になっている2番目、3番目、4番目のアレイでは、はるかに新しいデータを確認できます。

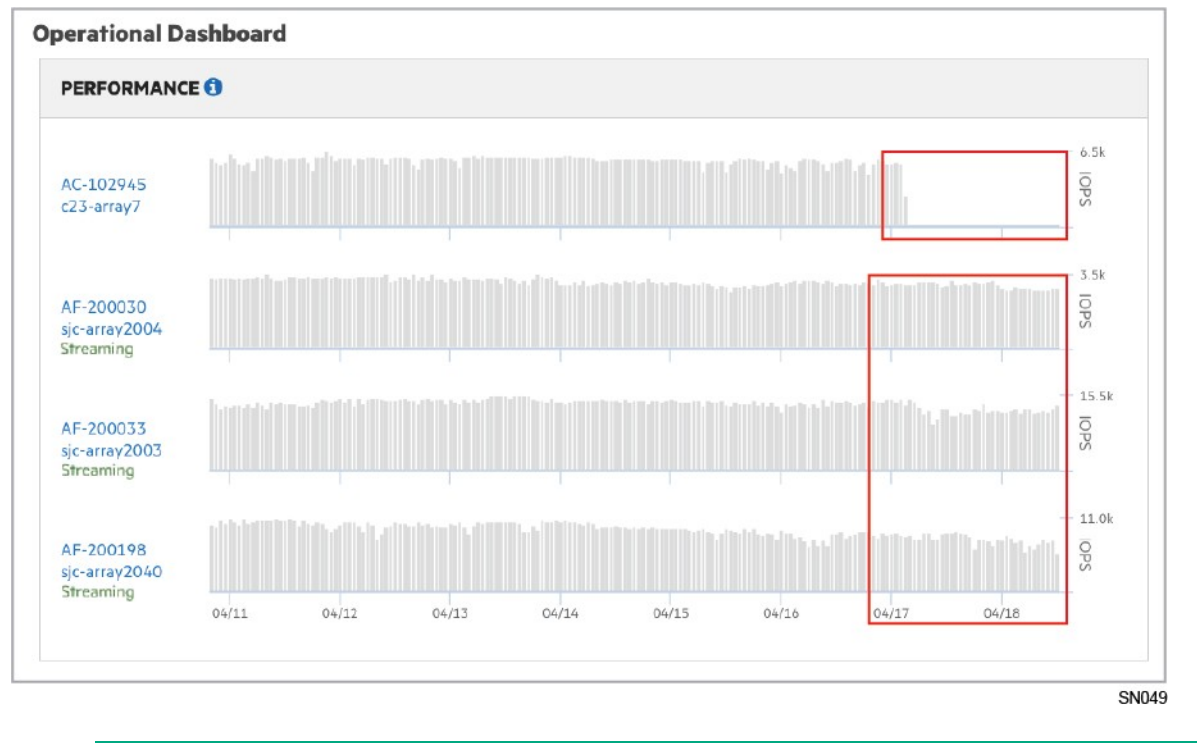

 $\Rightarrow$ ヒント:統計情報ストリーミングが有効になっているアレイの横には「**Streaming**」が緑色で表示されます。

## <span id="page-44-0"></span>統計情報ストリーミングの有効化

はじめる前に

アレイで統計情報ストリーミングを有効にするには、アレイがリリースV4.x以降を実行している必要があります。

## 手順

- 1. HPE InfoSight ([https://infosight.hpe.com](https://infosight.hpe.com/)) にログインします。
- **2.** 設定メニュー(歯車アイコン)にアクセスし、**Telemetry Settings**を選択します。
- **3.** アレイのリストで、ストリーミングを有効にするアレイを見つけます。
- **4. Streaming**列で、ストリーミングアイコンをクリックして、ストリーミング状態を**Off**から**ON**に変更します。

## <span id="page-45-0"></span>統計情報ストリーミングが有効になっているアレイの表示

次のInfoSightページで、統計情報ストリーミングを有効にすることによるデータ遅延時間の短縮を確認できます。

- Operational Dashboard
- Operational Dashboardでアレイをクリックすると表示されるPool Performanceページ。
- Volume Listウィンドウでボリュームをクリックすると表示されるVolume Performanceページ。
- Volume Listメニューから**Volume Performance Contention**を選択すると表示されるVolume Performance Contentionページ。

Operational Dashboardで、統計情報ストリーミングが有効になっているアレイの横には「**Streaming**」が表示されます。

# <span id="page-46-0"></span>dHCIデータの表示

HPE Alletra 6000、HPE Nimble Storage dHCI対応アレイがある場合は、InfoSightのInfrastructure SolutionsセクションでdHCI環境 に関するデータを表示できます。

dHCIの設定方法については、ドキュメントポータルにある**dHCI**スタートガイドを参照してください。

## <span id="page-46-1"></span>**HPE InfoSight**分析と**dHCI**

HPE InfoSightは、dHCI環境に関する詳細情報を提供します。この情報を使用して潜在的な問題を特定し、問題になる前に 対処できます。さらに、InfoSightデータを使用して設定を変更し、より効率的にすることができます。

InfoSightは、dHCIクラスターに基づいて情報を整理します。仮想マシン(VM)、ホストCPU、ホストのメモリ使用量、アレ イ容量、グループリーダーなどの機能に関するデータを提供します。

メインページは、dHCI環境の概要です。**dHCI Details**ページには、サーバー、コンピュート、ストレージ、およびVMに関す る追加情報が表示されます。**Wellness**ページには、サーバーまたはストレージの問題がアレイにあるかどうかを示す概要 が表示されます。

この情報を取得するには、HPE InfoSightにログオンして、**Infrastructure** > **Solution** > **dHCI**を選択します。

注意:InfoSightでは、dHCIがホストされているアレイからのストリーミングを有効にする必要があります。 VMwareについてのデータを収集するには、VMwareの設定も有効にする必要があります。[InfoSight](#page-46-2)がdHCI情報を [提供できるようにする\(](#page-46-2)47ページ)を参照してください。

## <span id="page-46-2"></span>**InfoSight**が**dHCI**情報を提供できるようにする

HPE InfoSightのプロアクティブなサポート機能を利用するには、dHCIがインストールされているHPE Alletra 6000、HPE Nimble Storageアレイを構成して、Infosightにデータを提供する必要があります。

### はじめる前に

以下の要件が必須です。

- dHCIがインストールされていること。
- 少なくとも1つのVMがデータストア上にあること。
- InfoSightのアカウントがあること。
- ポート80および443がvCenter Serverとアレイの間で開いていること。

### 手順

- **1.** InfoSightにログインします。ブラウザーにInfosight.hpe.comと入力するか、dHCIダッシュボードからConfiguration Checks ページに移動して、HPE InfoSightリンクをクリックします。
- **2.** 設定メニュー(歯車アイコン)から、**Telemetry Settings**を選択します。
- **3.** dHCI対応のアレイを見つけて、ストリーミングをオンにするボタンをクリックします。このボタンは、アレイからの データのストリーミングを有効にします。
- **4.** 同じ行で、VMwareのボタンをクリックして、**On**に変更します。このボタンを使用すると、VMwareからデータが収集で きます。

注意:VMwareボタンを**On**に設定しない場合、診断ストリーミングデータをアレイからのみ受け取ります。 VMwareデータは受け取りません。その結果、VMwareからのデータに関する問題を事前に特定することがで きなくなります。

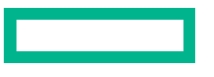

# <span id="page-47-0"></span>アレイのサポート

HPE InfoSightの強みの1つは、アレイを監視して、深刻な問題になる前にプロアクティブに問題を解決できることです。問 題が発生した場合、HPE InfoSightが提供するツールを準備して使用することで、サポートの経験を最大限利用することが できます。

## <span id="page-47-1"></span>連絡先およびインストール場所の情報を検証する

HPE Alletra 6000、HPE Nimble Storageアカウントで作業している場合、連絡先およびインストール場所情報を検証して、問 題の短時間の解決に役立つ情報をサポートチームに提供する必要があります。

### はじめる前に

この手順は、管理者が実行する必要があります。

### 手順

各アレイの連絡先とインストール場所の情報を検証します。

- a) 右上隅にあるギアアイコンをクリックします。
- b) **Asset Registry**を選択します。
- c) **Address Book**タブをクリックします。
	- **1** 新しいアドレス帳エントリを追加するには、**New**ボタンをクリックします。
	- **2** 既存のアドレスをアップデートするには、**Edit**ボタンをクリックします。
- d) **Asset Registry**タブをクリックして、検証する資産の配送先住所を確認し、正しいことを確認します。
- e) install Addressドロップダウンを、アドレス帳で作成されたエントリに変更します。
- f) Delivery preferenceドロップダウンを優先する配送設定に変更します。
- g) **Confirm**ボタンをクリックして住所を検証します。

## <span id="page-47-2"></span>メンテナンスウィンドウ

ウェルネスダッシュボードでは、Manage Maintenance Windowsを使用して、次のメンテナンスがアレイに影響を与える可能 性のある環境で行われることをサポートに通知することができます。メンテナンスウィンドウを設定すると、このウィン ドウの期間中にメンテナンス関連の自動サポートケースが生成されなくなります。

メンテナンスウィンドウのページにアクセスするには、**Dashboards** > **Wellness** > **Manage Maintenance Windows**にアクセスし ます。

Manage Maintenance Windowsページで計画メンテナンス中の自動サポートケースの生成を無効にすることができます。メン テナンスウィンドウが設定された後は、HPEサポートとのそれ以上の通信は必要ありません。

サポートがメンテナンスウィンドウの設定を勧める場合のメンテナンスアクティビティの例は次のとおりです。

### アレイ関連のアクティビティ:

- HPE Alletra 6000、HPE Nimble Storageキャッシュのアップグレード
- HPE Alletra 6000、HPE Nimble Storageコントローラーのアップグレード

### データセンター関連のアクティビティ:

- ネットワーク関連のメンテナンス(VLANの変更、スイッチポートの構成)
- 電源関連のメンテナンス(UPSの変更)
- ハードウェアの再配置(装置の移動)
- 空調(HVACのメンテナンス)

## <span id="page-48-0"></span>メンテナンスウィンドウをスケジュールする

メンテナンスウィンドウに指定された時間は、常に、アレイがインストールされた場所の現地時間にします。定義したメ ンテナンスウィンドウの入力を1回で済ますため、繰り返し発生するようにシステムを設定できます。

注意:サポートケースの自動生成は、HPEストレージグループで定義された期間中に発生したメンテナンス関 連のイベントに対してのみ無効化されます。予期しないアレイの動作に関連したサポートケースは、この期間 中も引き続き生成されます。メンテナンスウィンドウに関係のない、長期間の分析に基づく推奨事項により発 生したケースと同様です。

### 手順

- **1. Dashboards** > **Wellness** > **Manage Maintenance Windows**にアクセスします。
- **2. New**をクリックして、適切な情報をフィールドに入力します。
- **3.** メンテナンスウィンドウを作成するアレイを選択します。
- **4. Create**をクリックします。
- **5.** Detailsビューが開いて、新しく作成されたメンテナンスウィンドウに関する詳細情報が表示されます。
- **6.** (オプション)メンテナンスウィンドウを編集するには、**Edit**をクリックします。

## <span id="page-48-1"></span>サポートエリアの概要

HPE InfoSightのSupportエリアは、サポートとの対話を管理するための管理特権を持つユーザー向けの機能を提供します。

ページにアクセスするには、InfoSightメインメニュー(━━)をクリックし、**Resources**をクリックしてから、Alletra 6000、 HPE Nimble Storageの下にある**Support**をクリックします。

Supportエリアでは、以下のタスクを実行できます。

### **Support Page**

- 新規サポートリクエストを提出する
- すべてのケースフィールド(説明フィールド、解決フィールドを含む)を検索する 検索では、次の項目は含まれません。
	- ケースコメント
	- メール
	- 添付ファイル
	- リンクされたナレッジ文書や記事
- すべてのケースをフィルタリングする

列見出しのテキストボックスにテキストを追加してフィルターを作成します。

- すべての列を並べ替える
- サポートケースのステータスを確認する

Case Detailsページにアクセスするには、特定のケース番号をクリックします。

### **Case Details Pages**

• ケースをサポートするコメントを追加する

ケースを作成した後、ケース番号をクリックするとケースの詳細ページを表示できますが、フィールドを編集するこ とはできません。コメントの追加、ケースの解決だけができます。

コメントを追加すると、テクニカルサポートエンジニアとの対話がはじまります。応答がポストされると、顧客ケー ス連絡が通知されます。

- ケースに添付ファイルをアップロードする
- サポートケースを解決する

ケースの解決に関するメモを追加した場合、テクニカルサポートエンジニアはそのメモを利用できます。

注意:ケースが解決されると、再度そのケースを開くことはできません。HPEサポートを呼び出して、再度ケー スを開く必要があります。

<span id="page-49-0"></span>サポートケースを作成する

注意:ケースがクリティカル(P1)である場合、ケースを作成できませんが、サポートを呼び出す必要があり ます。

割り当てられたサポートエンジニアができるだけ効率的に問題に対応できるように、ケースを開くときに、可能な限り多 くのデータを**Description**フィールドに記述することが重要です。次のリストは、記載した方が良いいくつかのデータの詳 細です。

- エラー状態の症状(エラーメッセージや通知など)
- 問題が生じた時間と、その頻度
- 問題を再現する手順
- 以前そのタスクが機能していたかどうか、また機能していた場合、いつか。あるいは、問題となっているタスクがまっ たく成功しなかったかどうか
- 問題を引き起こした可能性がある環境で、何か変更が行われたかどうか
- トラブルシューティングが実施されたかどうか。既存のセルフサービスリソース(サポートKB記事など)の利用、ま たは他のベンダー(ホストOSベンダーやスイッチベンダーなど)の利用
- 環境データ(たとえば、ホストOSのバージョン、影響を受けるホストの数、影響を受ける1つまたは複数のボリューム)
- ケースのサポートドキュメントがある場合、ケースの作成後に添付ファイルをアップロードできます。

はじめる前に

サポートケースを作成するには、管理特権が必要です。

#### 手順

- 1. InfoSightメインメニュー( ) から、**Resources > Support**にアクセスします。
- **2. New Case**をクリックします。
- **3. Severity**リストから深刻度を選択します。
- **4.** できるだけ多くの情報を含む、問題の簡単な概要を入力します。 入力する間、テキストフィールドの下に提案が表示されます。

**Summary**フィールドの外側をクリックすると、記事のタイトルが画面の右側に表示されます。

- **5.** オプション:記事の提案のいずれかをクリックして記事を読みます。
- **6.** できるだけ多くの推奨情報など、問題の説明を入力します。

説明フィールドに情報を追加すると、記事のリストが常にアップデートされます。

**7.** 影響を受けたアレイを**Affected Array**リストから選択します。

ケースを提出する前にアレイを選択する必要があります。

**8. Submit Case**をクリックします。

結果

ケースの提出後は、サポートケースの番号が表示されます。サポートに連絡する必要がある場合は、この番号を使用しま す。ケースはSLAに従って処理されます。

ケースを作成した後、ケース番号をクリックするとケースの詳細ページを表示できますが、フィールドを編集することは できません。できるのは、コメントの追加、添付ファイルのアップロード、ケースの解決のみです。

注意:ケースがエンジニアに割り当てられると、HPE InfoSightに割り当て済みと表示されます。ケースがサポー トキューにある場合、保留中と表示されます。ケースが自動的に閉じられた場合は、N/Aと表示されます。

詳しくは、<https://www.nimblestorage.com/customer-support>を参照してください。

## <span id="page-50-0"></span>顧客によって生成されたデータのセキュリティ

HPEでは、顧客サポートの目的以外で、顧客のパフォーマンスやシステム情報を顧客が特定できる方法で分析することも、 使用することもしません。ただし、サポートは、収集したパフォーマンスおよびシステム情報を評価、保存、分析、およ び使用します。アレイサポート方式で顧客に関連付けができる情報にはアクセスしません。

ストレージアレイ製品では、最大4つの異なるサポート方式(表「アレイサポート方式」に概要を記載)を使用し、顧客 サポートスタッフおよび顧客サポートの自動システムと連絡を取って、ストレージアレイの信頼性と可用性の向上に役 立てます。これら4つのアレイサポート方式の内の1つは、常に有効です。他の3つの方法はオプトインです。[HPE InfoSight](#page-17-0) [にデータを送信するようにアレイを構成する\(](#page-17-0)18ページ)を参照して、残りのサポート方法を有効にする方法を確認して ください。

これらの各オプトインアレイサポート方式は、顧客がアレイOSで有効にするまで、デフォルトで無効になっています。ア レイに格納されたファイルや、個人が特定できる情報など、顧客によって生成された大規模なデータは、サポートには送 られません。

次の表では、各アレイサポート方式と、サポートに送られたパフォーマンス情報について説明します。

表**2**:アレイサポート方式

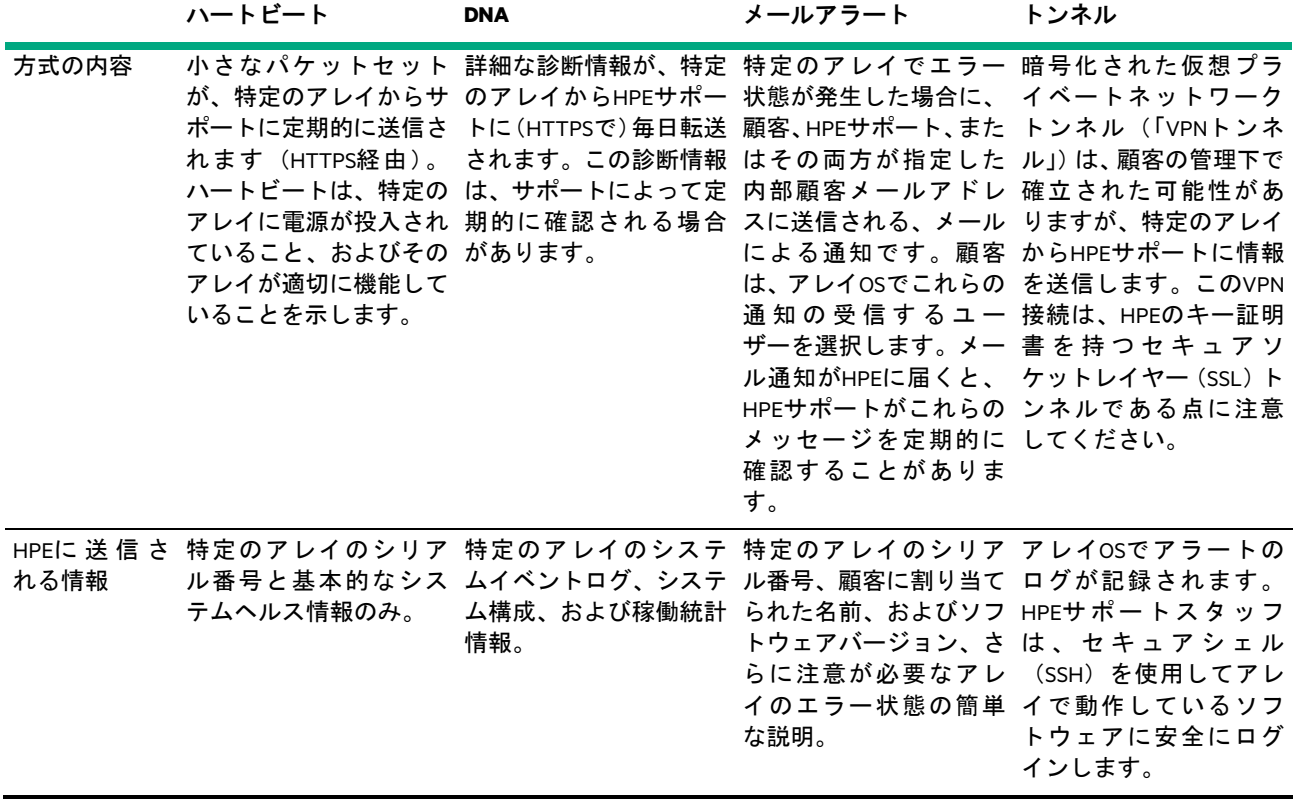

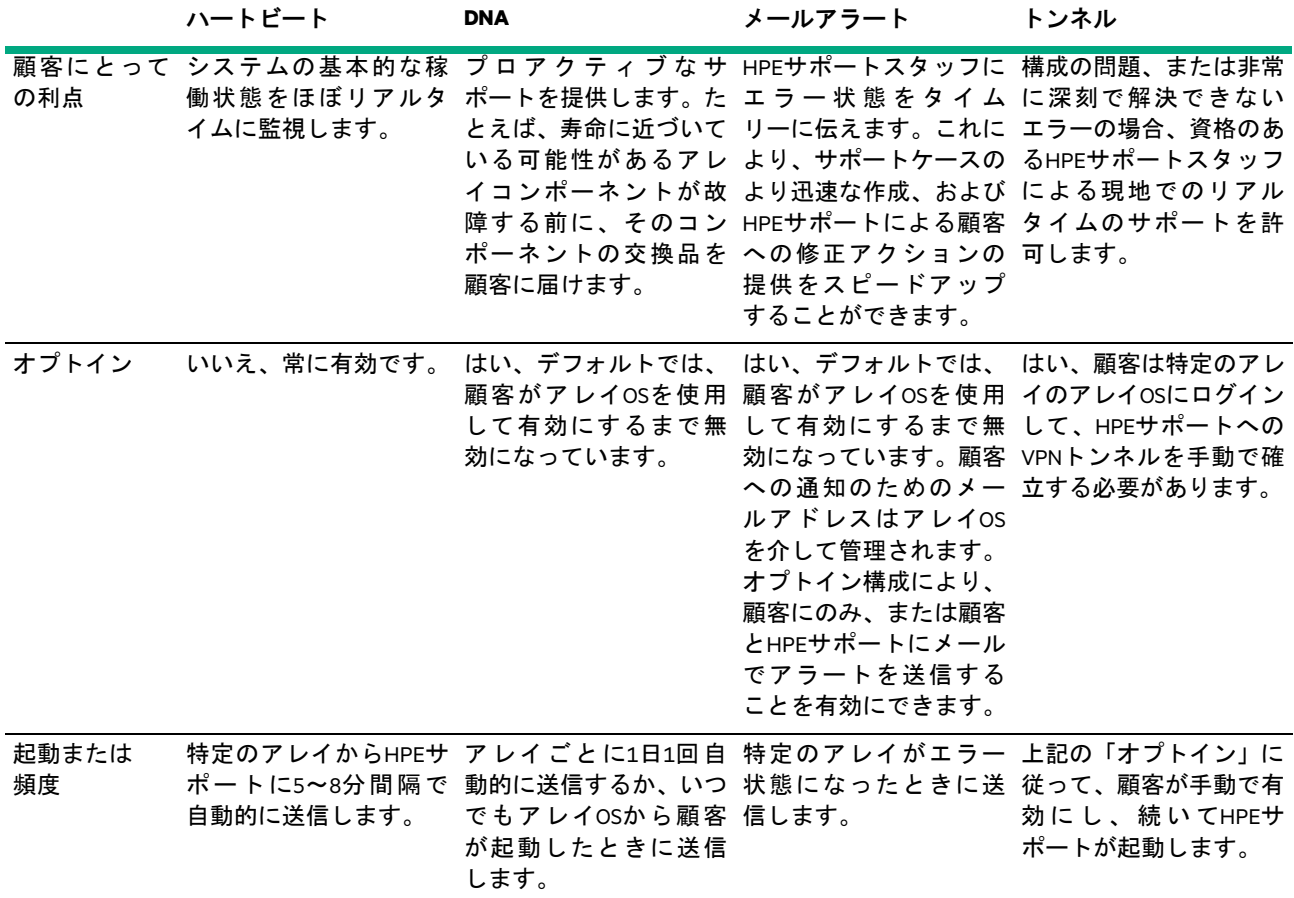

## <span id="page-51-0"></span>情報セキュリティ対策

サポートが顧客によって生成されたデータをコアダンプデータを介して受け取るたびに、次の保護対策が適切に行われ ています。

- **1** 適切な権限を持つ顧客の担当者が署名した書面で事前に許可を与えて、保護対策に同意したことを伝える必要があり ます。
- **2** 転送中に、セキュアソケットレイヤー(SSL)を使用してデータを暗号化する必要があります。
- **3** コアデータダンプを介してデータを受信すると、データは次の一般的な対策が反映された安全な環境におかれます。
	- 外部から内部サービスへのアクセスを防ぐため、ロギングを使用した厳格なアクセス制御リスト(ACL)
	- 定期的にアップデートされる署名によるネットワークレベルのウイルス保護
	- サーバールームと共同配置施設の施錠による物理セキュリティ
	- ネットワーク上のすべての対話の追跡と履歴監視
	- データへのアクセスを許可された担当者の数を制限するロールベースのアクセス制御(RBAC)
	- HPEサポートおよびエンジニアリングの個人やグループによるデータのアクセス先、およびデータへのアクセス時 刻を追跡するロギングプロセス

可能な限り、顧客データはHPE担当者にまったく公開しないか、または最小限の公開に留めます。

## <span id="page-51-1"></span>コアデータダンプ

可能な限り、HPEサポートスタッフは、顧客によって生成されたデータにアクセスすることなく、システムのデバッグや トラブルシューティングを行います。しかし、サポートは、コアデータダンプと呼ばれる顧客によって生成されたデータ セットを受け取ることなしにシステムを適切にサポートできない場合があります。多くの場合、このようなデータセット は非常に大きく、さまざまな種類の内容を含んでいます。

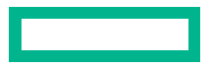

サポートが貴社からコアデータダンプを受け取る前に、このような情報を暗号化して安全にHPEへ転送することを書面で 承認する、会社の担当者または所有者を指定する必要があります。

HPEが署名された書面による承認フォームを受信したら、サポートスタッフはコアデータダンプを受信する準備をします。 [情報セキュリティ対策\(](#page-51-0)52ページ)で説明した次の方法で、HPEはデータの機密性と安全性を維持します。

## <span id="page-52-0"></span>ディスクドライブの障害

時々、1つ以上の返却可能なディスクドライブが故障する場合があります。このような障害が起こった場合、故障したメ ディアをHPEに返却する必要があります。次に、そのドライブが修復できない場合、HPEは製造元に戻します。次の一覧 には、ドライブをHPEに戻すときに、顧客の責任で実施することが記載されています。

- 評価の一環として1台または複数台のドライブをHPEに戻す場合、送る前に各ドライブを暗号化することは顧客の責任 です。
- 評価以外の目的で(たとえば、ドライブの交換が決まっている場合)1台または複数台のドライブをHPEに戻す場合、 送る前に各ドライブを安全にワイプすることは顧客の責任です。

## <span id="page-52-1"></span>お問い合わせ

トラブルシューティングおよびその他のヘルプは、にあるHPE InfoSightドキュメントポータル([https://infosight.hpe.com/Info](https://infosight.hpe.com/InfoSight/#documentation) [Sight/#documentation](https://infosight.hpe.com/InfoSight/#documentation))から検索して入手できます。

すべてのサポート連絡先情報は、<https://www.nimblestorage.com/customer-support>で入手でき、管理されます。次の方法で、HPE サポートに連絡できます。

- InfoSightメインメニューの**Resources**でアクセスできるサポートリンク。
- メール: [support@nimblestorage.com](mailto:support@nimblestorage.com)
- 電話:番号は国ごとに一覧で記載

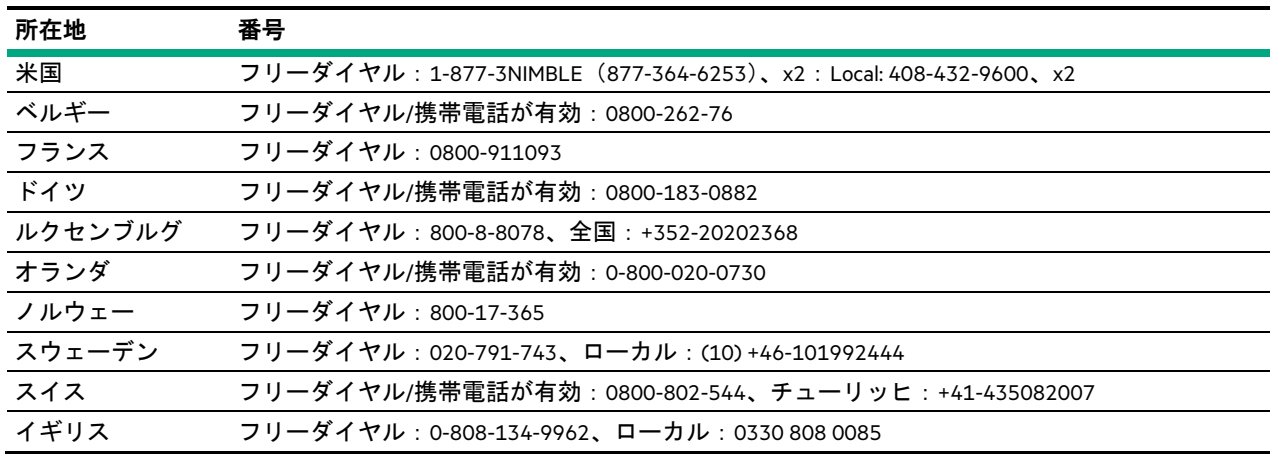